# **19.3 Cálculos hemodinâmicos**

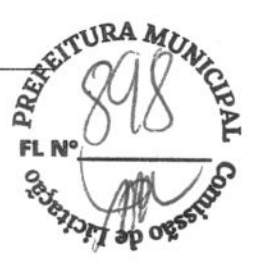

### **19.3.1 Realização de cálculos**

Para realizar um cálculo hemodinâmico:

- 1. Selecione **[Menu principal]**  $\rightarrow$  **[Cálculos >>]**  $\rightarrow$  **[Hemodinâmico>>**] ou selecione a tecla rápida [Cálculos]→[Hemodinâmico>>].
- 2. Insira os valores para o cálculo.
	- Para um paciente que está sendo monitorado, **[FC], [Méd Art], [PAMédia] e [PVC]** são obtidos automaticamente a partir dos valores medidos atualmente. Se tiverem sido realizadas medições de D.C., [D.C.] é a média de várias medidas de termodiluição. **[Altura]** e **[Peso]** são a altura e o peso do paciente inseridos. Se o monitor não fornecer esses valores, os campos serão exibidos em branco.
	- Confirme os valores inseridos para um paciente que não esteja sendo monitorado.
- 3. Selecione o botão **[Calcular].** O sistema executa um cálculo de acordo com a configuração atual e exibe os valores calculados.
	- Se um valor calculado estiver fora do intervalo, a sua cor de fundo será destacada em amarelo. É possível selecionar **[Intervalo]** para visualizar o intervalo normal no campo Unidade.
	- Valores inválidos são exibidos como [---].

Na janela **[Cálculo hemodinâmico],** é possível:

- Acionar a impressão ao selecionar o botão **[Registrar].** O cálculo hemodinâmico exibido atualmente é impresso pelo registrador.
- Revisar os cálculos executados anteriormente selecionando [Revisão].

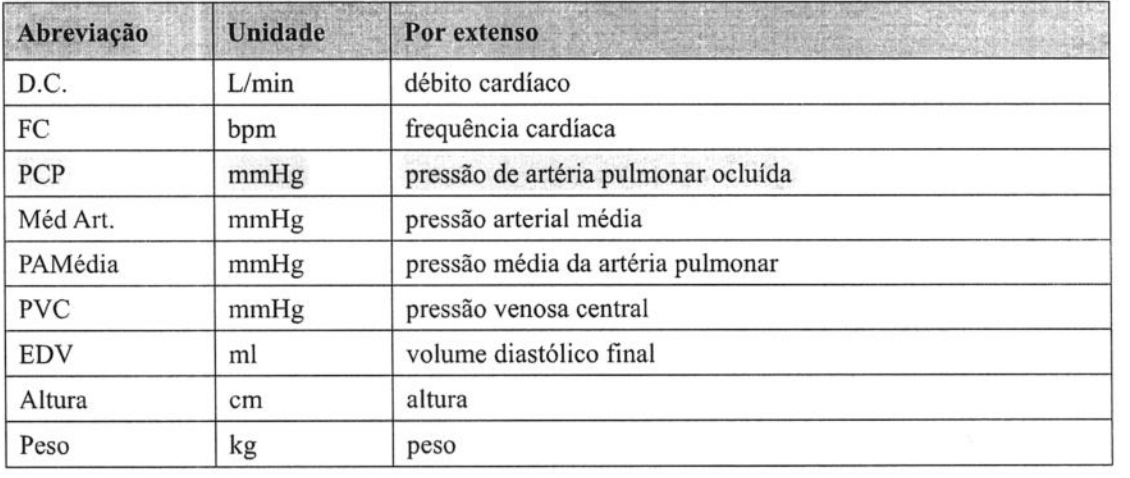

### **19.3.2 Parâmetros inseridos**

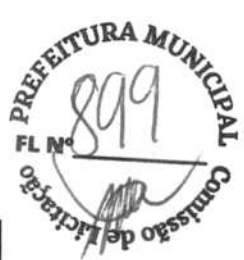

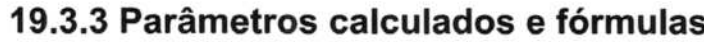

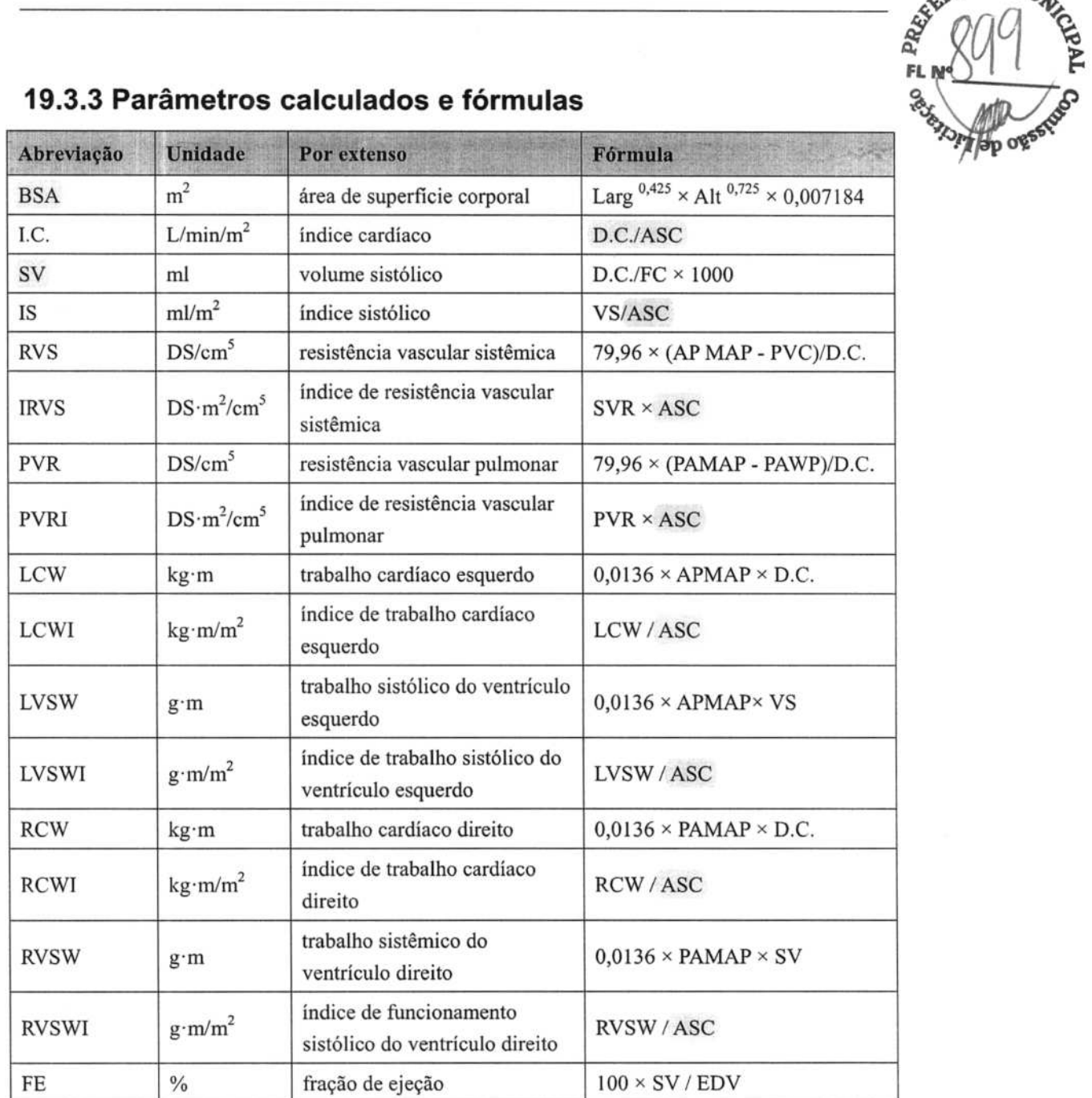

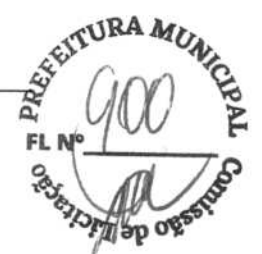

# **194 Compreensão da janela de revisão**

Através desse recurso, é possível fazer a revisão de cálculos de oxigenação, de ventilação, hemodinâmicos e renais. Ajanela de revisão é semelhante para cada cálculo. Se usar como exemplo a janela de revisão de cálculos hemodinâmicos, é possível acessá-la selecionando **[Revisão]** na janela **[Cálculo hemodinâmico].** 

Nesta janela de revisão:

- **•** É possível selecionar **4**,  $\blacktriangleright$  **<b>44** ou  $\blacktriangleright$  **para visualizar mais valores.**
- Os valores que excedem o intervalo são exibidos com cor de fundo amarela. O campo [Unid] exibe unidades de parâmetro. Caso alguns valores de parâmetro estejam fora de seus intervalos normais, é possível visualizar o intervalo normal no campo [Unid] selecionando **[Intervalo].**
- É possível revisar um cálculo individual selecionando sua coluna correspondente e, depois, selecionando **[Cálc. orig.].** É possível imprimir os cálculos exibidos atualmente ou realizar outros cálculos nessa janela.

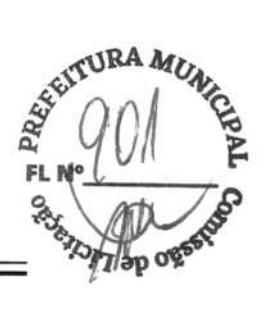

# **20.1 Uso de um registrador**

O registrador térmico registra as informações do paciente, valores de medidas, até três curvas, etc.

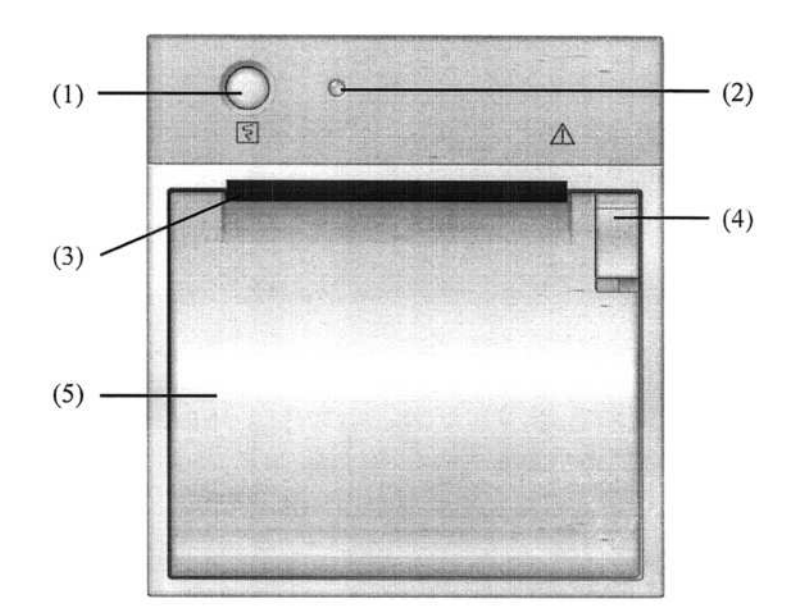

- (1) Tecla Iniciar/Parar: pressione-a para iniciar uma gravação ou para parar a gravação atual.
- (2) Indicador
	- Lig: quando o registrador funciona corretamente.
	- Desi: quando o monitor está desligado.
	- Piscando: se houve um erro com o registrador, por exemplo, se o papel acabar.
- (3) Saída de papel
- (4) Trava
- (5) Porta do registrador

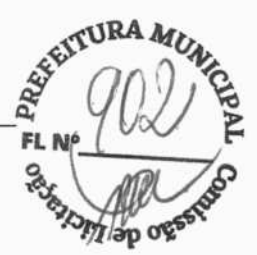

# **20.2 Visão geral dos tipos de impressão**

Pelo modo como são feitas as impressões, elas podem ser classificadas nas seguintes categorias:

- Impressões em tempo real acionadas manualmente.
- Impressões programadas.
- Impressões com alarme acionadas por uma violação de limite de alarme ou um evento de arritmia.
- Impressões acionadas manualmente, relacionadas a tarefas.

### **OBSERVAÇÃO**

- **Para obter detalhes sobre o registro de alarmes, consulte** *7 Alarmes.*
- **Para obter detalhes sobre as impressões relacionadas a tarefas, consulte as respectivas seções deste manual.**

### **20.3 Início e parada das impressões**

Para iniciar manualmente uma impressão, você pode:

- Selecionar a tecla EJ no módulo do registrador ou
- Selecionar o botão **[Registrar]** no menu ou na janela atual.

As impressões automáticas serão acionadas sob as seguintes condições:

- As impressões programadas se iniciarão automaticamente em intervalos predefinidos.
- Se as opções **[Alarme]** e **[Alarme registrador]** de uma medida estiverem ativadas para uma medida, quando o alarme soar, um registro de alarme será acionado automaticamente.

Para parar manualmente uma impressão, você pode:

- Selecionar novamente a tecla  $\Xi$ , ou
- Selecionar **[Limpar todas as tarefas]** no menu **[Config impr.].**

As impressões irão parar automaticamente quando:

- Uma impressão for concluída.
- Acabar o papel do registrador.
- Quando o registrador tiver uma condição de alarme.

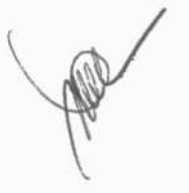

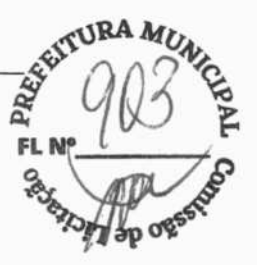

Quando uma gravação é interrompida, os seguintes marcadores são adicionados:

- Impressão automaticamente parada: imprima duas colunas de '\*' no final do relatório.
- Impressão parada manualmente ou de maneira anormal: imprima uma coluna de '\*' no final do relatório.

# **20.4 Configuração do registrador**

### **20.4.1 Acesso ao menu de configuração de impressão**

Ao selecionar **[Menu principal]→[Config registr >>**], você consegue acessar o menu **[Config registr].** 

### **20.4.2 Seleção das curvas para impressão**

O registrador consegue imprimir até três formas de onda de uma só vez. Você pode selecionar, **[Formato onda 11, [Formato onda 2]** e **[Formato onda** 31 no menu **[Config registr],** e depois os formatos que desejar. Você também pode desabilitar a impressão de um formato de onda, selecionando [Desl]. Essas configurações se destinam a impressões em tempo real e programadas.

### **20.4.3 Configuração do comprimento da impressão em**

#### **tempo real**

Após iniciar uma impressão em tempo real, o tempo da impressão dependerá das configurações do seu monitor. No menu **[Config registr],** selecione **[Comprimento]** e alterne entre [8 s] e **[Contínuo].** 

- **[8** s]: registre curvas de 4 segundos respectivamente antes e depois do momento atual.
- [Contínuo]: registre curvas a partir do momento atual até que se pare manualmente.

### **20.4.4 Configuração do intervalo entre as impressões**

#### **programadas**

As impressões programadas iniciam automaticamente em intervalos predefinidos. Cada impressão dura 8 segundos. Para configurar o intervalo entre as impressões programadas: selecione **[Intervalo]** no menu **[Config registr]** e, em seguida, selecione a configuração adequada.

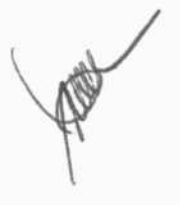

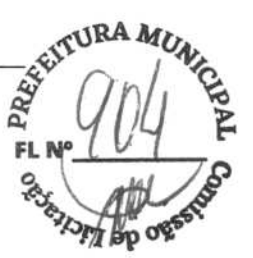

### **20.4.5 Alteração da velocidade de impressão**

No menu **[Config registr],** selecione **[Velocidade papel]** e alterne entre **[12,5 mm/s],**  [25 **mm/s]** e **[50** *mm/s].* Esta configuração é para todas as impressões que contêm curvas.

### **20.4.6 Limpeza de tarefas de impressão**

Selecione **[Config registr]** no menu **[Limpar todas tarefas].** Todas as tarefas de impressão na fila serão limpas e a impressão atual será interrompida.

# **20.5 Carregamento de papel**

- 1, Use a trava situada na parte superior direita da porta do registrador para abrir.
- 2. Insira um novo rolo no compartimento, conforme ilustrado abaixo.
- 3. Feche a porta do registrador.
- 4. Verifique se o papel foi carregado corretamente e se a extremidade do papel está sendo alimentada na parte superior.

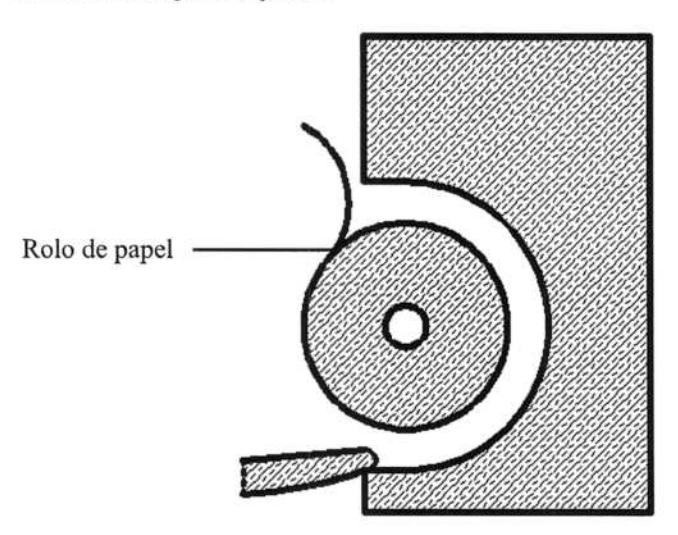

# **A**PRECAUÇÃO

• **Utilize apenas o papel térmico específico. Caso contrário, o papel pode causar danos ao cabeçote do registrador, o qual pode parar de imprimir ou pode gerar impressões de baixa qualidade.** 

**BA Atu** 

 $\frac{1}{2}$   $\frac{1}{2}$ 

 $FL$ 

- **Nunca puxe o papel do registrador com força durante o processo de impressão. Isso pode causar danos ao equipamento.**
- **Nunca deixe a porta do registrador aberta, a menos que seja para recarregar papel ou para resolver problemas de impressão.**

# **20.6 Remoção de obstruções de papel**

Se o registrador funcionar de forma incorreta ou produzir sons incomuns, verifique em primeiro lugar se há alguma obstrução de papel. Se for detectada alguma obstrução, siga o procedimento a seguir para removê-la:

- 1. Abra a porta do registrador.
- 2. Retire o papel e elimine a parte dobrada.
- 3. Recoloque o papel e feche a porta do registrador.

# **20.7 Limpeza do cabeçote do registrador**

Se o registrador foi utilizado por muito tempo, pequenos restos de papel podem se depositar sobre o cabeçote de impressão, comprometendo a qualidade da impressão e diminuindo a vida útil do rolo. Efetue o procedimento a seguir para limpar o cabeçote:

- 1. Tome cuidado com a eletricidade estática, utilizando pulseira antiestática para realizar o trabalho.
- 2. Abra a tampa do registrador e retire o papel.
- 3. Limpe delicadamente o cabeçote com cotonetes embebidos em álcool.
- 4. Após o álcool ter secado completamente, recoloque o papel e feche a porta do registrador.

# **/I\CUIDADO**

- **Não utilize nada que possa destruir o elemento térmico.**
- **Não force desnecessariamente o cabeçote térmico.**

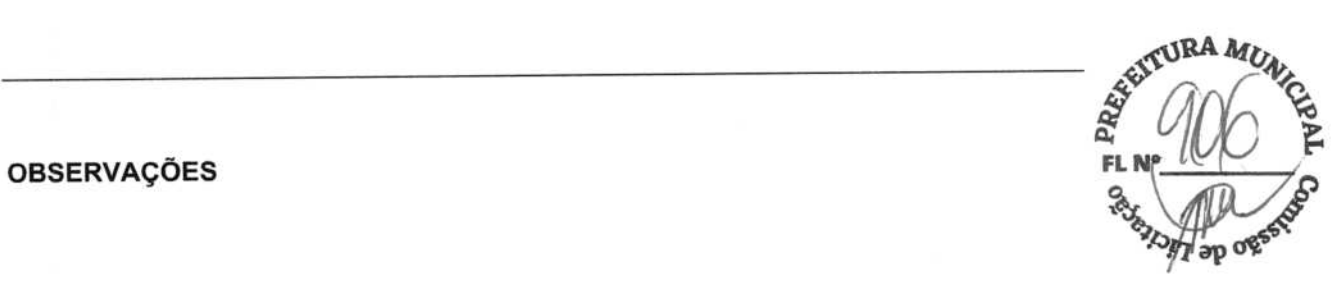

FREE

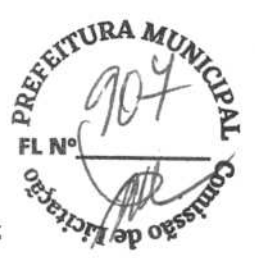

# **21.1 Impressora**

O monitor pode emitir relatórios de pacientes através de uma impressora conectada. Até o momento, o monitor suporta as seguintes impressoras:

- HP LaserJet Pro 400 M401n
- HP LaserJet 600 M602
- HP LaserJet Pro M203DN
- HP LaserJet Pro M203DW
- HP LaserJet Pro M403DN

As especificações dos relatórios impressos pelo monitor são:

- Papel: A4, Carta
- Resolução: 300 dpi

Para mais detalhes sobre a impressora, consulte os documentos que acompanham a impressora. Através da atualização dos produtos, o monitor suportará mais impressoras, sem aviso prévio. Se tiver dúvidas sobre a impressora que adquiriu, entre em contato com nossa empresa.

# **21.2 Conectando uma impressora**

Para imprimir os relatórios ou os dados de tendência de um paciente, você pode escolher o seguinte:

**a** a impressora local

Conecte a impressora e o monitor do paciente pela rede e, em seguida, comece a imprimir o que deseja, ou

• o Sistema de Monitoramento Central

Se seu monitor estiver conectado a um sistema de monitoramento central, é recomendado usá-lo para a impressão.

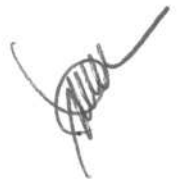

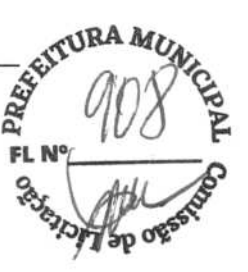

# **21.3 Configuração da impressora**

Para configurar as propriedades da impressora, selecione [Menu principal]->[Config impr. »]-+[Config. impressora»]. No menu **[Config. impressora],** é possível:

**• Selecionar uma impressora conectada** 

Selecionar [Impressora] e, em seguida, selecionar uma impressora conectada como impressora do monitor.

• Procurar uma impressora

Se a impressora selecionada não estiver na lista ou se uma nova impressora foi adicionada à rede, selecione a opção **[Procurar** impressora] para fazer uma nova busca de impressoras na rede.

• Configuração do papel

Selecione **[Tamanho do papel]** e alterne entre **[A4] e [Carta].** 

• Habilitar impressão nos dois lados

Defina **[Imprimir em ambos os lados] como [Lig].** 

# **21.4 Início das impressões de relatórios**

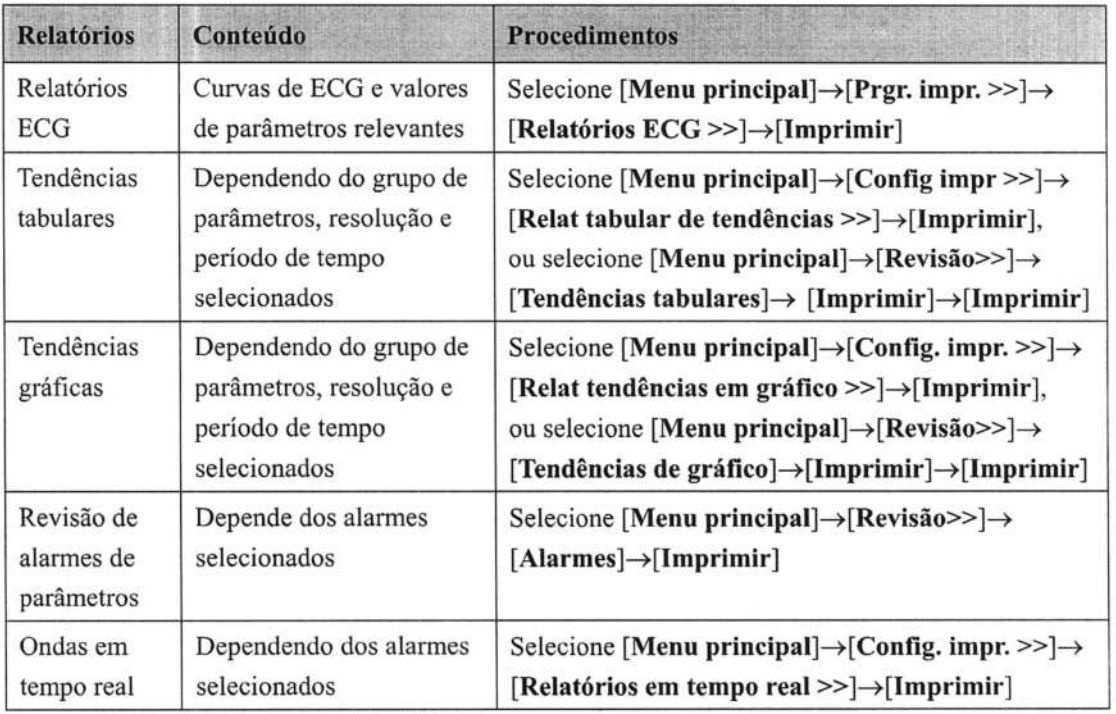

# **21.5 Interrupção da impressão de relatórios**

**BA f <b>f**<br>**FL N°**<br>FL N°

Para interromper uma impressão, selecione **[Menu principal]**  $\rightarrow$  **[Config. impr** >> $\rightarrow$  [**Parar todos os relatórios].** 

# **21.6 Configuração de relatórios**

### **21.6.1 Configuração de relatórios de ECG**

Os relatórios de ECG só podem ser impressos com tela inteira, meia tela ou na tela de monitoramento de 12 derivações. Para configurar os relatórios de ECU, selecione **[Menu**  principal]→[Config impr>>]→[Relatórios ECG >>].

- [Amplitude]: configure a amplitude das curvas de ECG.
- [Varr.]: configure a velocidade de impressão da onda como *25* mrn/s ou *50* mm/s.
- **[Intervalo automático]:** Se **[Intervalo automático]** estiver definido como [Lig], o sistema ajustará o intervalo entre as curvas automaticamente, para evitar sobreposição.
- **[Form. de 12 Deriv]:** Se você selecionar [12X1], as 12 curvas serão impressas em um papel de cima para baixo. Se selecionar [6X2], as 12 curvas serão impressas da esquerda para a direita, com 6 curvas em cada metade, e uma curva de ritmo será impressa na parte mais baixa. Se selecionar [3X4+1], as 12 curvas serão impressas da esquerda para a direita, com 3 curvas em cada uma das 4 colunas, e uma curva de ritmo será impressa na parte mais baixa.

### **21.6.2 Configuração de relatórios tabulares de tendências**

Para configurar os relatórios tabulares de tendências, selecione **[Menu principal]—[Config impr »]—\*[Relat tabular de tendências»].** 

- Data: Selecione a data desejada em que um relatório tabular de tendências é registrado para impressão.
- Hora inic: Configure **[De] e [Voltar]** para definir um período de tempo de impressão de parâmetros. Por exemplo, se você definir **[De]** como 2007-4-2 10: 00: 00 e [Voltar] como [2 h], os dados enviados serão de 2007-4-2 08: 00: 00 a 2007-4-2 10: 00: 00. Além disso, [Voltar] pode ser definido para:
	- **[Auto]:** Se **[Formato do relatório]** for configurado como **[Orient tempo],** <sup>o</sup> relatório será impresso segundo o período de tempo. Se **[Formato do relatório]** for configurado como **[Orient parâmetros],** o relatório será impresso segundo os parâmetros.
	- **[Todos]:** Se você selecionar [Todos], todos os dados de tendências serão impressos. Nesse caso, não é necessário configurar a opção [De].

- **RA** *M<sub>U</sub>*
- **[Espaçamento]:** escolha a resolução das tendências tabulares impressas no relatório.
	- **[PNI]:** imprime um relatório tabular de tendências quando as medições de PNI foram adquiridas. Cada medida de PNI gera uma coluna na janela de revisão de tendências tabulares. Os valores para as outras medições são adicionados à coluna para fornecer um conjunto de dados completo para o tempo de medida de PNI.
	- [Autom]: imprime um relatório tabular de tendências durante o período selecionado e no intervalo definido na opção [Intervalo]. A opção [Intervalo] está localizada no canto inferior da guia [Tend tabulares] da janela [Revisão].
- **[Formato Relat.]:** Se selecionar **[Orient tempo],** o relatório será impresso segundo o período de tempo. Se selecionar **[Orient parâmetros],** o relatório será impresso segundo os parâmetros.
- **[Selecionar parâm.** »]: no menu instantâneo, é possível:
	- **[Parâm. de tendênc. exibidos atualmente]:** imprimir os dados de tendências de parâmetros selecionados em **[Tendências tabulares].**
	- **[Grupo de parâmetros padrão]:** selecione o grupo de parâmetros padrão para impressão.
	- **[Personalizar]:** Defina um grupo de parâmetros para impressão a partir dos parâmetros exibidos na parte inferior do menu.

### **21.6.3 Configuração de relatórios de tendências em gráficos**

Para configurar os relatórios de tendências em gráficos, selecione **[Menu principal]—\* [Config impr »]—>[Relat tendências em gráfico»].** Como a configuração dos relatórios de tendências de gráficos é semelhante à configuração de relatórios de tendências tabulares, *consulte 21.6.2 Configuração de relatórios tabulares de tendências* para obter mais detalhes.

### **21.6.4 Configuração de relatórios em tempo real**

Para configurar os relatórios em tempo real, selecione [Menu principal]->[Config **impr. »]—>[Relatórios em tempo real »].** 

- **[Varr.]:** configure a velocidade de impressão da onda como 12,5 mm/s, 25 mm/s, 50 mm/s ou Auto.
- **[Selec onda»]:** no menu instantâneo, é possível:
	- [Atual]: selecione para impressão as ondas exibidas atualmente.
	- **[Selecionar onda]:** selecione as curvas desejadas para impressão.

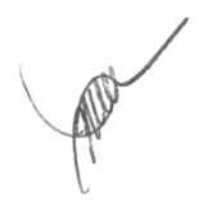

# **21.7 Estado da impressora**

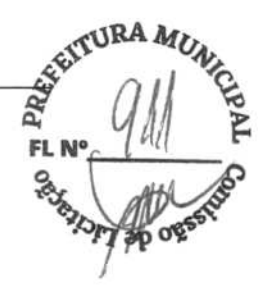

### **21.7.1 Impressora sem papel**

Quando a impressora ficar sem papel, não haverá reação ao pedido de impressão. Se houver excesso de trabalhos de impressão sem resposta, poderá ser gerado um erro de impressora. Nesses casos, será preciso instalar o papel e reenviar o pedido de impressão. Reinicie a impressora, se necessário.

Portanto, é melhor que você comprove se há papel suficiente na impressora, antes de enviar um pedido de impressão.

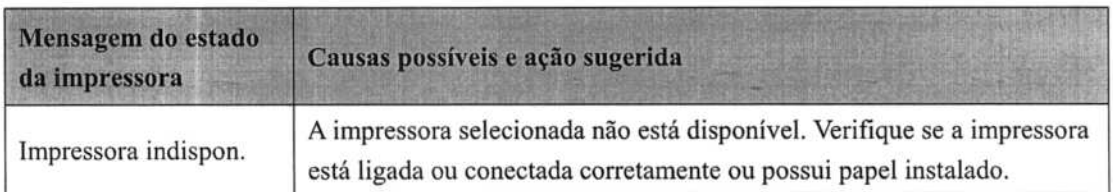

### **21.7.2 Mensagens do estado da impressora**

# OBSERVAÇÕES

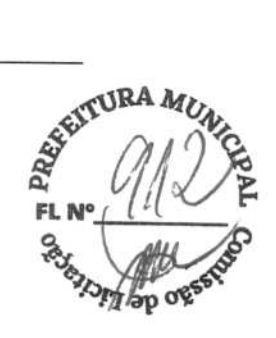

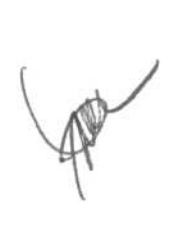

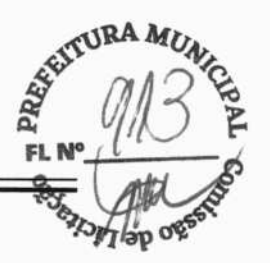

I-

# **22.1 Saída analógica**

O monitor do paciente fornece sinais de saída analógicos para um equipamento acessório, por meio de um conector multifuncional na parte traseira do monitor. Para obter esses sinais, conecte o equipamento acessório, tal como um oscilógrafo, etc., ao monitor.

# **OBSERVAÇÃO**

• **O recurso de saída analógica raramente tem uso em aplicações clínicas. Entre em contato com o pessoal de serviços para obter mais detalhes a respeito.** 

# **22.2 Exportação do arquivo de registros**

O monitor armazena as informações de status do sistema, incluindo falhas, anormalidades e alarmes técnicos, no arquivo de registros. É possível exportar o arquivo de registros para uma unidade USB.

Para exportar o arquivo de registros,

- 1. Conecte uma unidade USB ao conector USB do monitor. Consulte *2.2.3 Vista posterior*  para obter a localização correta do conector USB.
- 2. Selecione [Menu principal]→[Manutenção >>]→[Manutenção do usuário >>]→ digite a senha requisitada $\rightarrow$ [Outros].
- 3. Selecione **[Exportar registro].**

# **22.3 Transferência de dados**

Você pode transferir os dados do paciente salvos no monitor para um computador através de um cabo de rede cruzado ou dentro de uma rede LAN para o gerenciamento de dados, revisão ou impressão.

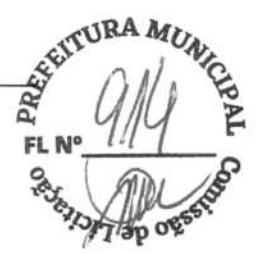

### **22.3.1 Sistema de exportação de dados**

Você deve instalar o sistema de exportação de dados no computador previsto, antes de transferir dados. Para obter instruções sobre a instalação, consulte a documentação que acompanha o CD-ROM de instalação.

Além da transferência de dados, a funcionalidade de transferência de dados suporta gerenciamento de pacientes, revisão de dados, conversão do formato de dados, impressão, etc. Consulte o arquivo de ajuda do software do sistema, para obter mais detalhes.

### **22.3.2 Transferência de dados usando meios diferentes**

# **OBSERVAÇÃO**

• **Nunca acesse o modo de transferência de dados, quando o monitor do paciente estiver no modo normal ou realizando monitoramentos. Você precisa reiniciar o monitor do paciente para sair do modo de transferência de dados.** 

### **Transferência de dados através de um cabo cruzado de rede**

Antes de transferir dados usando um cabo cruzado de rede, faça o seguinte:

- 1. Conecte uma extremidade do cabo cruzado de rede ao monitor do paciente e a outra extremidade ao computador.
- 2. Configure o endereço IP do computador. Esse endereço IP deve estar no mesmo segmento de rede que o do monitor do paciente.
- 3. Certifique-se de que o sistema de exportação de dados esteja ativo no computador.

Depois, siga o procedimento abaixo para transferir os dados:

- 1. Selecione [Menu principal]  $\rightarrow$  [Dados pacient>>]  $\rightarrow$  [Transf dados].
- 2. Selecione **[Sim]** na caixa de mensagem suspensa.
- 3. Digite o endereço IP já configurado no computador.
- 4. Selecione **[Iniciar]** para iniciar a transferência de dados.

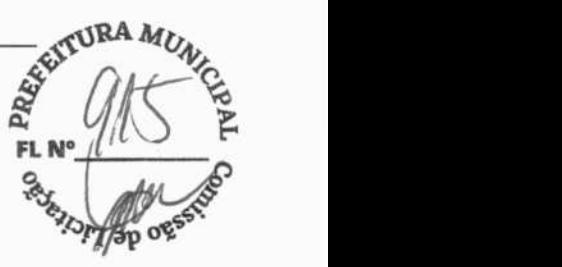

#### **Transferência de dados dentro de uma LAN**

Antes de transferir dados dentro de uma LAN, faça o seguinte:

- 1. Conecte o monitor do paciente e o computador previsto na mesma LAN e capture o endereço IP do computador.
- 2. Certifique-se de que o sistema de exportação de dados esteja ativo no computador.

Para transferir dados, siga o mesmo procedimento que com o cabo cruzado de rede.

# **22.4 Chamada de Enfermagem**

O monitor do paciente oferece um conector para um sinal de saída de chamada de enfermagem quando ocorre um alarme definido pelo usuário. Para obter o sinal de chamada de enfermagem, use o cabo de chamada de enfermagem *(PN: 009-003116-00)* fornecido para conectar o sistema de chamada de enfermagem do hospital ao conector de chamada de enfermagem do monitor e, em seguida, siga este procedimento:

- 1. Selecione **[Menu principal]→[Manutenção>>]→[Manutenção do usuário>>]→** digite a senha requisitada.
- 2. Selecione **[Outros»]** para acessar o menu [Outros].
- 3. Selecione **[Config chamar enfermeira»]** para mudar as configurações de chamar enfermeira, conforme segue:
- Selecionar **[Tipo de sinal]** e escolher entre **[Pulso]** e **[Contínuo].** 
	- **[Pulso]:** os sinais de chamada de enfermagem são de pulso e cada pulso dura um segundo. Quando vários alarmes ocorrem simultaneamente, é emitido apenas um pulso. Se ocorrer um alarme, mas o anterior ainda não tiver sido atendido, um novo sinal de pulso será emitido.
	- **[Contínuo]:** o sinal de chamada de enfermagem dura até o fim do alarme, ou seja, a duração de um sinal de chamada de enfermagem é igual à condição do alarme.
- Selecione **[Tipo de contato]** e alterne entre **[Aberto normalm.]** e **[Fechado normalm.].** 
	- **[Aberto normalm.]:** selecione esta opção se o relê de contato de chamada de enfermagem do hospital estiver normalmente aberto.
	- **[Fechado normalm.]:** selecione esta opção se o relê de contato de chamada de enfermagem do hospital estiver normalmente fechado.
- Selecione [Nív Alarme] e configure o nível dos alarmes de acionamento para chamada de enfermagem.
- Selecione **[Categoria do alarme]** e depois selecione a categoria à qual pertencem os alarmes de acionamento de chamada de enfermagem.

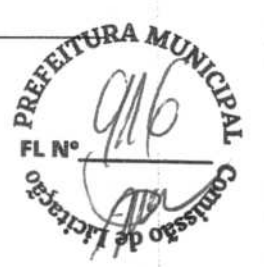

As condições dos alarmes são indicadas para a enfermagem apenas quando:

- A função de chamada de enfermagem estiver habilitada,
- Ocorrer um alarme que atender aos requisitos predefinidos e
- O monitor não estiver no status de alarme de pausa ou de redefinição.

# $\Lambda$ AVISO

- **Para obter o sinal de chamada de enfermagem, use o cabo de chamada de enfermagem** *(Número de peça: 009-003116-00)* **que fornecemos. Caso contrário, a função de chamada de enfermagem não funcionará e o monitor poderá ser danificado.**
- **Não conte exclusivamente com o sistema de chamada de enfermagem para as notificações de alarmes. Lembre-se de que a notificação de alarme mais confiável combina indicações sonoras e visuais com a condição clínica do paciente.**

### **OBSERVAÇÃO**

•

• **Se nenhuma configuração for selecionada em** INív **Alarmei ou [Categoria do alarme], nenhum sinal de chamada de enfermagem será acionado, independentemente do alarme que vier a soar.** 

# **22.5 Conexão com a rede**

### **22.5.1 Selecionar um tipo de rede**

O monitor do paciente suporta rede com e sem fio. Para configurar a rede do monitor:

- 1. Selecione **[Menu principal]→[Manutenção >>]→[Manutenção do usuário>>]→** digite a senha requisitada->[Config rede >>]->[Conf de rede do monitor >>].
- 2. Defina **[Tipo rede]** para [LAN] ou [WLAN].

# **FL 22.5.2 Configuração da rede com fio**

- 1. Selecione **[Menu principal]→[Manutenção >>]→[Manutenção do usuário>>]→** digite a senha requisitada->[Config rede >>]->[Conf de rede do monitor >>].
- 2. Configure **[Tipo de Rede]** como [LAN].
- 3. Defina **[Tipo de endereço].** 
	- **[DHCP]:** o monitor pode adquirir automaticamente os parâmetros de rede.
	- **[Manual]:** é necessário inserir manualmente o endereço IP do monitor, máscara de sub-rede e o endereço de gateway.

### **22.5.3 Configuração da rede sem fio**

Os monitores de pacientes podem ser conectados a uma rede sem fio através de um módulo Wi-Fi integrado.

Para configurar a rede sem fio:

- 1. Selecione **[Menu principal]→[Manutenção >>]→[Manutenção do usuário>>]→** digite a senha requisitada $\rightarrow$ [Config rede >>] $\rightarrow$ [Conf de rede do monitor >>].
- 2. Configure **[Tipo rede]** para [WLAN].
- 3. Selecione **[Ok]-\*[Configuração da** WLAN»] para acessar o menu **[Configuração da** WLAN].
	- Selecione **[Banda de** WLAN] como [5G] ou [2.4G] de acordo com a banda que você está usando. O padrão é **[Autom],** o que significa que o monitor pode identificar automaticamente a banda de WLAN.
	- Selecione **[Canal BG]** para configurar os tipos de canais B e G.
	- Selecione **[Canal** A] para configurar o tipo de canal A.

### **22.5.4 Teste da rede sem fio**

Para testar a disponibilidade da rede sem fio:

- 1. Selecione **[Menu principal]->[Manutenção »]-[Manutenção do usuário»]-\***  digite a senha requisitada->[Config rede >>]->[Teste WLAN].
- 2. Insira o **[Endereço IP]** de WLAN.
- 3. Clique em **[Connection Test].**

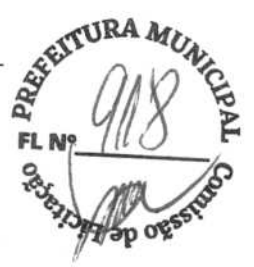

**O** dispositivo Wi-Fi usado no monitor está em conformidade com IEEE 802.11 a/b/g/n. Você não deve mudar o endereço IP do monitor do paciente aleatoriamente. Se deseja saber mais detalhes sobre a configuração do endereço de IP, entre em contato com o pessoal técnico encarregado do CMS.

# **OBSERVAÇÃO**

- **O** projeto, a instalação, **a** estruturação **e** a **manutenção da distribuição da rede sem fio devem ser realizados por uma equipe de serviço autorizada de nossa empresa.**
- **A existência de obstáculos (como uma parede) exercerão impacto sobre a transferência de dados ou mesmo provocar interrupção da rede.**
- **O Sistema de Monitoramento Central é capaz de conectar** até 32 monitores de leito **através da rede sem fio.**

### **22.5.5 Configuração dos parâmetros de multicast**

Se o equipamento for apresentado por transmissão ou multicast, ele será definido antes de sair da fábrica. Se **[Multicast]** estiver selecionado, é necessário definir os parâmetros de multicast.

Para definir os parâmetros de multicast:

- 1 Selecione **[Menu principal]—\*[Manutenção»]—[Manutenção do usuário»]-->**  digite a senha requisitada $\rightarrow$  **[Config. de rede** >>] $\rightarrow$  **[Config de Multicast** >>].
- 2. Defina o **[End de Multicast] e [TTL].**

### **22.5.6 Conexão do monitor ao CMS**

Para conectar o monitor ao CMS, proceda da seguinte forma:

- 1. Selecione **[Menu principal]—> [Manutenção »]->[Manutenção do usuário»]** digite a senha requisitada $\rightarrow$  [Config rede  $\rightarrow$  ] $\rightarrow$  [Conf de rede do monitor  $\rightarrow$  ].
- 2. Configure **[Tipo de Rede]** e **[Tipo de endereço].**
- 3. Insira endereço IP do monitor, a máscara de subrede e o endereço de gateway se a opção **[Tipo de endereço]** estiver definida como [Manual]
- 4. Conecte o monitor ao CMS através de um dos seguintes métodos:
	- Admitir o monitor no CMS. Consulte o *Manual do Operador do Hypervisor VI (P/N: H-300B-20-4 7610) para obter detalhes* da admissão de um monitor.
	- Configurar o CMS (consulte *22.5.6.1 Configuração do CMS* para obter detalhes) e, em seguida, selecionar um CMS (consulte *22.5.6.2Selecionar um CMS* para obter detalhes).

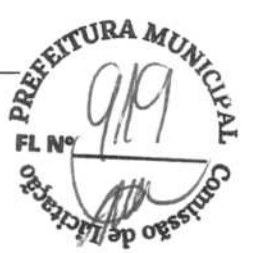

### **22.5.6.1 Configuração do CMS**

Você pode configurar até 30 estados centrais (CMS) para seu monitor. Para configurar os CMSs,

- 1. Selecione **[Menu principal]->[Manutenção »]-\*[Manutenção do usuário»]-\***  digite a senha requisitada-+[Config **rede** »].
- 2. Configure **[Selecionar CMS]** como **[Ligado].**
- 3. Selecione **[Config. da Estação Central** »].
- 4. Configure os nomes do CMS e os endereços IP correspondentes.

#### **22.5.6.2 Selecionar um CMS**

Se **[Selecionar CMS]** estiver ativado, você poderá selecionar o CMS para o monitoramento atual.

Para selecionar o CMS, selecione a área de mensagem de aviso na parte inferior da tela. Em seguida, o nome do CMS selecionado será exibido.

Se o CMS que você selecionar não tiver um nome, essa área exibirá"???".

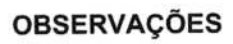

 $\mathcal{C}$ 

 $\sigma_{\rm f}$ 

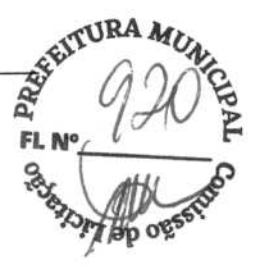

 $\negthinspace\negthinspace\downarrow$ 

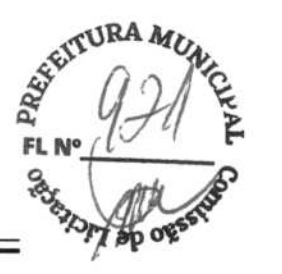

# **23.1 Visão geral**

Este monitor foi desenvolvido para trabalhar com baterias de íon de lítio recarregáveis durante a transferência do paciente internamente no hospital ou quando o fornecimento de energia elétrica for interrompido. A bateria é carregada automaticamente quando o monitor está conectado à eletricidade, independentemente de estar ligado ou desligado. Sempre que houver interrupção de energia CA durante o monitoramento do paciente, o monitor irá retirar energia automaticamente das baterias internas.

Os símbolos de bateria na tela indicam o status das baterias, conforme segue:

- III Indica que a bateria está funcionando corretamente. A parte sólida representa o nível de carga atual da bateria em relação ao seu nível máximo.
- **1** Indica que a bateria tem pouca carga e precisa ser recarregada. Nesse caso, o monitor do paciente mostra uma mensagem de alarme.
- Indica que a bateria está quase descarregada e precisa ser carregada imediatamente. Caso contrário, o monitor do paciente desliga automaticamente.
- $\leq$  Indica que não há nenhuma bateria instalada.

A capacidade da bateria interna é limitada. Se a carga da bateria estiver muito baixa, um alarme técnico será acionado, e a mensagem **[Bateria fraca]** ou **[Sem bateria]** será exibida. Nesse momento, coloque o monitor de paciente em contato com energia CA. Caso contrário, o monitor será desligado automaticamente antes que a bateria fique completamente descarregada.

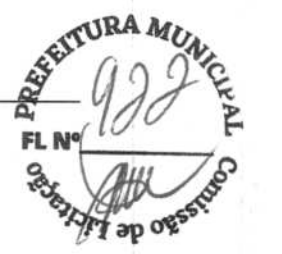

# **23.2 Diretrizes sobre a bateria**

A vida útil da bateria depende da frequência e do tempo de uso. Uma bateria de íon-lítio armazenada e acondicionada de forma adequada tem uma vida útil de cerca de 3 anos. Em outros modelos, com utilização mais agressiva, esse tempo pode ser menor. É recomendável a troca de baterias de íons de lítio a cada 3 anos.

Para obter o máximo da bateria, observe as diretrizes a seguir:

- O teste de desempenho da bateria pode ser realizado a cada dois anos, antes do reparo do monitor ou sempre que houver suspeita de que a bateria seja a causadora dos problemas.
- Realize esse procedimento sempre que a bateria ficar guardada por três meses ou quando houver uma redução considerável no tempo de duração da carga.
- Remova a bateria antes de transportar o monitor ou se ela não for usada por mais de três meses.
- Remova a bateria do monitor caso ela não esteja sendo usada com frequência. (Deixar a bateria em um monitor que não é usado com muita frequência irá reduzir a vida da bateria).
- A vida útil de uma bateria de íon-lítio é de, aproximadamente, seis meses, quando a bateria é armazenada com *50%* da energia total. Em seis meses, a energia da bateria deve ser esgotada antes de a bateria de íon-lítio ser totalmente carregada. Depois execute o monitor com essa bateria totalmente carregada. Quando sua energia estiver em *50%* do total, remova-a do monitor e armazene-a.

# $\triangle$ AVISO

- **Mantenha a bateria longe do alcance de crianças.**
- **Use apenas as baterias especificadas pelo fabricante.**
- **Caso a bateria apresente sinais de danos ou de vazamento, substitua-a imediatamente. Não use bateria com defeito no monitor.**

# **23.3 Manutenção da bateria FL**

### **Preparação da bateria**

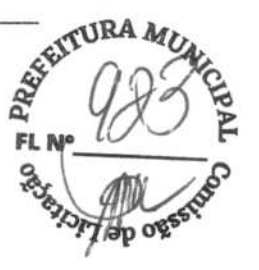

A bateria deve ser preparada antes do primeiro uso. O ciclo de preparação da bateria consiste de uma carga completa sem interrupção, seguida de uma descarga completa e depois uma carga, também sem interrupção. Esse processo deve ser realizado periodicamente para garantir sua via útil.

# **OBSERVAÇÃO**

• **A real capacidade da bateria será reduzida com o passar do tempo. Quando um monitor opera à base de baterias que já tenham sido usadas, o símbolo de capacidade total da bateria não indica sua capacidade, e o tempo de operação ainda atende às especificações da bateria no manual do operador. Ao preparar essa bateria, substitua-a caso o seu tempo de operação seja consideravelmente menor que o tempo especificado.** 

Para preparar a bateria, proceda da seguinte forma:

- 1. Desconecte o monitor do paciente e interrompa todas as medidas ou monitorização.
- 2. Insira a bateria que precisa de preparação no compartimento de bateria do monitor.
- 3. Conecte o monitor a uma fonte de alimentação CAICC e deixe que a bateria fique carregando, sem interrupções, por 10 horas.
- 4. Retire o monitor da fonte de alimentação CA!CC e deixe-o funcionando com a bateria até que desligue.
- 5. Conecte novamente o monitor a uma fonte de alimentação CA/CC e deixe que a bateria fique carregando, sem interrupções, por 10 horas.
- 6. A bateria está pronta e o monitor pode voltar a ser usado.

### **Verificação da bateria**

O teste de desempenho da bateria pode ser realizado a cada dois anos, antes do reparo do monitor ou sempre que houver suspeita de que a bateria seja a causadora dos problemas. O rendimento de uma bateria recarregável pode diminuir ao longo do tempo. Para verificar o rendimento de uma bateria, siga esse procedimento:

- 1. Desconecte o monitor do paciente e interrompa todas as medidas ou monitorização.
- 2. Conecte o monitor a uma fonte de alimentação CAICC e deixe que a bateria fique carregando, sem interrupções, por 10 horas.

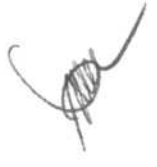

- **TURA MUL**  $921$ **EL**
- 3. Retire o monitor da fonte de alimentação CAICC e deixe-o funcionando com a bateria até que desligue.
- 4. O tempo de operação da bateria é diretamente proporcional ao seu desempenho

Substitua a bateria ou entre em contato com a equipe de manutenção se o tempo de funcionamento for muito mais baixo do que o especificado.

### **OBSERVAÇÃO**

- **Se o tempo de funcionamento da bateria é muito pequeno depois da carga completa, pode ser que ela esteja danificada ou funcionando incorretamente. O tempo de funcionamento varia de acordo com a configuração e o tipo de operação realizada. Por exemplo, medir PNI com mais frequência diminui o tempo de funcionamento.**
- **A bateria deve ser substituída quando apresentar sinais visuais de danos ou estiver descarregando rapidamente. Retire a bateria antiga do monitor e recicle-a corretamente.**

# **23.4 Reciclagem da bateria**

A bateria deve ser substituída quando apresentar sinais visuais de danos ou estiver descarregando rapidamente. Retire a bateria antiga do monitor e recicle-a corretamente. Siga as leis locais para o descarte de baterias.

# $\triangle$ AVISO

• **Não desmonte baterias e nem as jogue ao fogo, pois pode ocorrer curto-circuito. Elas podem ainda incendiar-se, explodir, vazar ou esquentar, o que pode causar lesões.** 

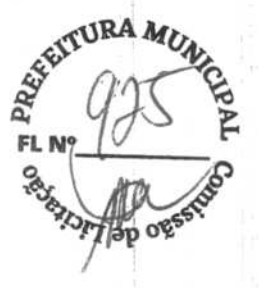

Utilize apenas as substâncias aprovadas por nós e os métodos descritos neste capítulo para a limpeza e desinfecção do equipamento. A garantia não cobre danos causados pelo uso de métodos ou substâncias não autorizadas.

Não garantimos a eficácia dos métodos e das substâncias químicas relacionadas como um meio de controle de infecções. Para obter um método para controle de infecções, consulte o responsável pelo departamento de controle de infecção hospitalar ou um epidemiologista.

Neste capítulo descrevemos apenas a limpeza e a desinfecção da unidade principal. Para obter informações sobre a limpeza e desinfecção de outros acessórios reutilizáveis, consulte as instruções de uso dos respectivos acessórios.

# **24.1 Questões gerais**

Mantenha o equipamento e seus acessórios livres de sujidades e poeira. Para evitar danos ao equipamento, proceda de acordo com as seguintes regras:

- Sempre faça a diluição de acordo com as instruções do fabricante ou utilize a concentração mais baixa possível.
- Não mergulhe parte do equipamento no líquido.
- Não espirre líquidos sobre o equipamento e seus acessórios.
- Não permita a entrada de líquidos no console.
- Nunca utilize materiais abrasivos (como luvas ou esponjas de aço) ou ainda limpadores corrosivos (como acetonas ou substância à base de cetonas).

# $\triangle$  aviso

- **O hospital ou instituição responsável deve efetuar todos os procedimentos de limpeza e desinfecção especificados no presente capítulo.**
- **Antes de limpar o equipamento, verifique se todos os cabos de alimentação estão desconectados.**

# $\mathbb A$  cuidado

• **Caso derrame líquido sobre o equipamento ou seus acessórios, entre em contato conosco ou com nossa equipe de manutenção.** 

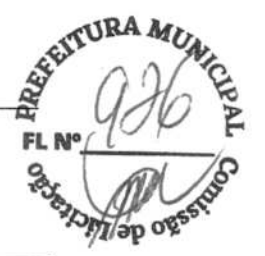

# **OBSERVAÇÃO**

J.

- **Para higienizar e desinfetar os acessórios reutilizáveis, consulte as instruções que os acompanham.**
- **Evite os conectores externos e o thermovent durante os procedimentos de limpeza e desinfecção.**

# **24.2 Limpeza**

Limpe regularmente seu equipamento. Caso haja forte poluição ou muita poeira e areia no local, aumente a frequência de limpeza do equipamento. Antes de limpar o equipamento, consulte os regulamentos do hospital a respeito da limpeza do equipamento.

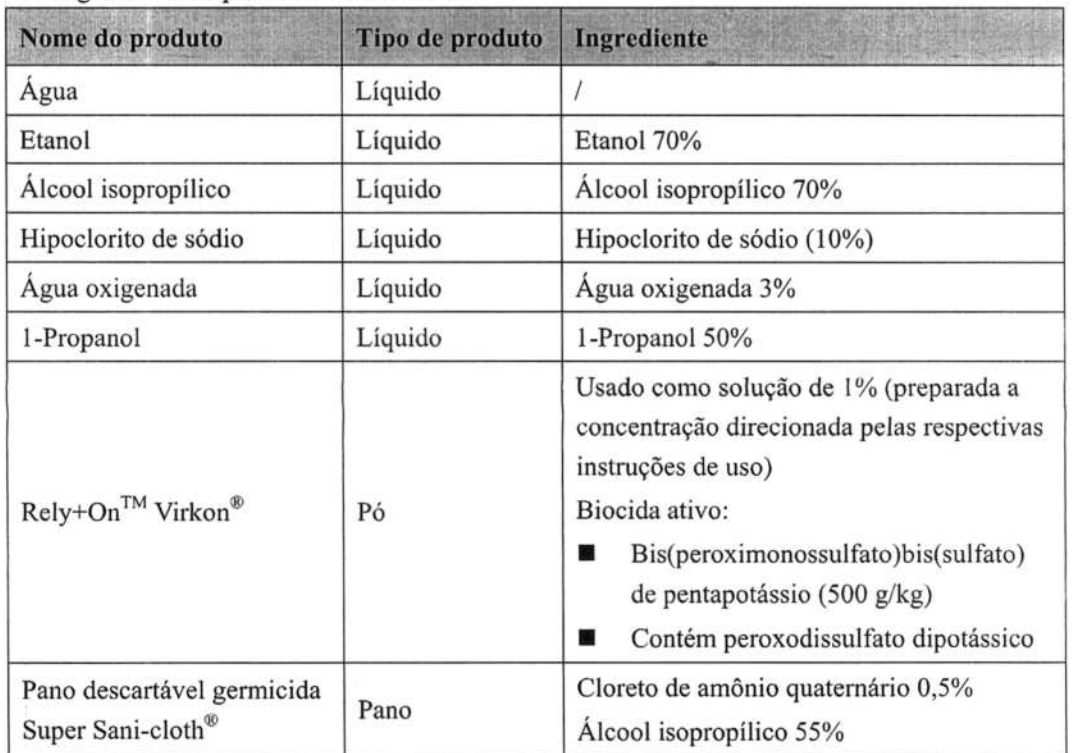

Os agentes de limpeza recomendados são:

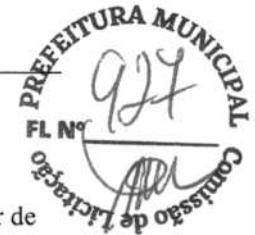

Para a limpeza do equipamento, siga as seguintes regras a seguir:

- 1. Limpe a tela do monitor com um pano macio, limpo e umedecido com um limpador de vidros, certificando-se de que nenhum produto de limpeza esteja gotejando do pano.
- 2. Limpe a superficie exterior do equipamento com um pano macio umedecido com o líquido de limpeza, certificando-se de que nenhum produto esteja gotejando do pano.
- 3. Remova toda a solução com um pano seco após a limpeza, se necessário.
- 4. Deixe o equipamento secar em um local ventilado e fresco.

# **24.3 Desinfecção**

Desinfete o equipamento conforme necessário no programa de manutenção de seu hospital. É recomendável limpar o equipamento antes da desinfecção.

# **24.4 Esterilização**

Não é recomendado esterilizar produtos, acessórios ou suprimentos relacionados a este monitor, salvo indicação em contrário nas Instruções de uso que acompanham os produtos, acessórios ou suprimentos.

OBSERVAÇÕES

 $\frac{1}{\sqrt{2}} \left( \frac{1}{\sqrt{2}} \right)^{\frac{1}{2}}$ 

ł.

j.

ř j.

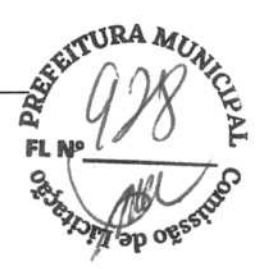

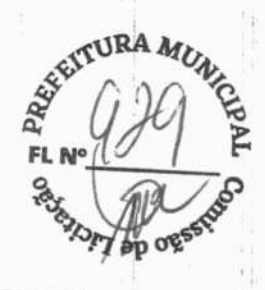

# **/\AVISo**

- **A não implementação de um cronograma de manutenção satisfatório por parte do hospital responsável ou da instituição que utiliza este equipamento de monitoramento pode causar falhas indevidas no equipamento e possíveis riscos à saúde.**
- **Verificações de segurança ou de manutenção, envolvendo a desmontagem do equipamento, devem ser realizadas por profissionais de manutenção. Caso contrário, pode haver falha no equipamento e possíveis riscos à saúde.**
- **Nenhuma modificação neste equipamento é permitida.**
- **Não abra os gabinetes do equipamento. Todas as atualizações e manutenções futuras devem ser realizadas pela equipe de atendimento.**
- **Se você descobrir algum problema com o equipamento, entre em contato com o pessoal de manutenção ou com a nossa empresa.**
- **A assistência técnica deve ser devidamente qualificada e estar totalmente familiarizada com o funcionamento do equipamento.**

# **25.1 Inspeção Regular**

Antes da primeira utilização, após o monitor de paciente ter sido utilizado por 6 ou 12 meses ou sempre que o monitor for consertado ou atualizado, uma inspeção completa deve ser feita por profissionais qualificados para assegurar a confiabilidade do equipamento.

Siga as instruções abaixo quando for inspecionar o equipamento:

- Verifique se o ambiente e a fonte de energia estão de acordo com os requisitos.
- Inspecione o equipamento e seus acessórios para identificar danos mecânicos.
- Inspecione todos os cabos de energia com relação a danos e certifique-se de que o seu isolamento esteja em condições adequadas.
- Certifique-se de que apenas os acessórios especificados sejam utilizados.
- Inspecione se o sistema de alarme funciona corretamente.
- Certifique-se de que a impressora esteja funcionando corretamente e que o papel utilizado esteja de acordo com seus requisitos.
- Certifique-se de que as baterias satisfaçam os requisitos de rendimento.
- Certifique-se de que o monitor de paciente esteja em boas condições de funcionamento.

Em caso de danos ou anormalidades, não utilize o monitor. Entre em contato com os engenheiros biomédicos do hospital ou com o serviço de manutenção imediatamente.

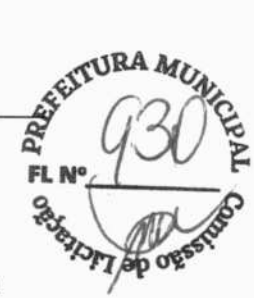

# **25.2 Cronograma de manutenção e teste**

Os testes e a manutenção a seguir, com exceção da inspeção visual, do teste de energia, da calibração da tela de toque e da verificação da bateria e do registrador, devem ser executados somente pela assistência técnica. Entre em contato com o serviço de atendimento ao cliente quando a manutenção for necessária. Limpe e desinfete o equipamento antes de realizar testes e manutenção.

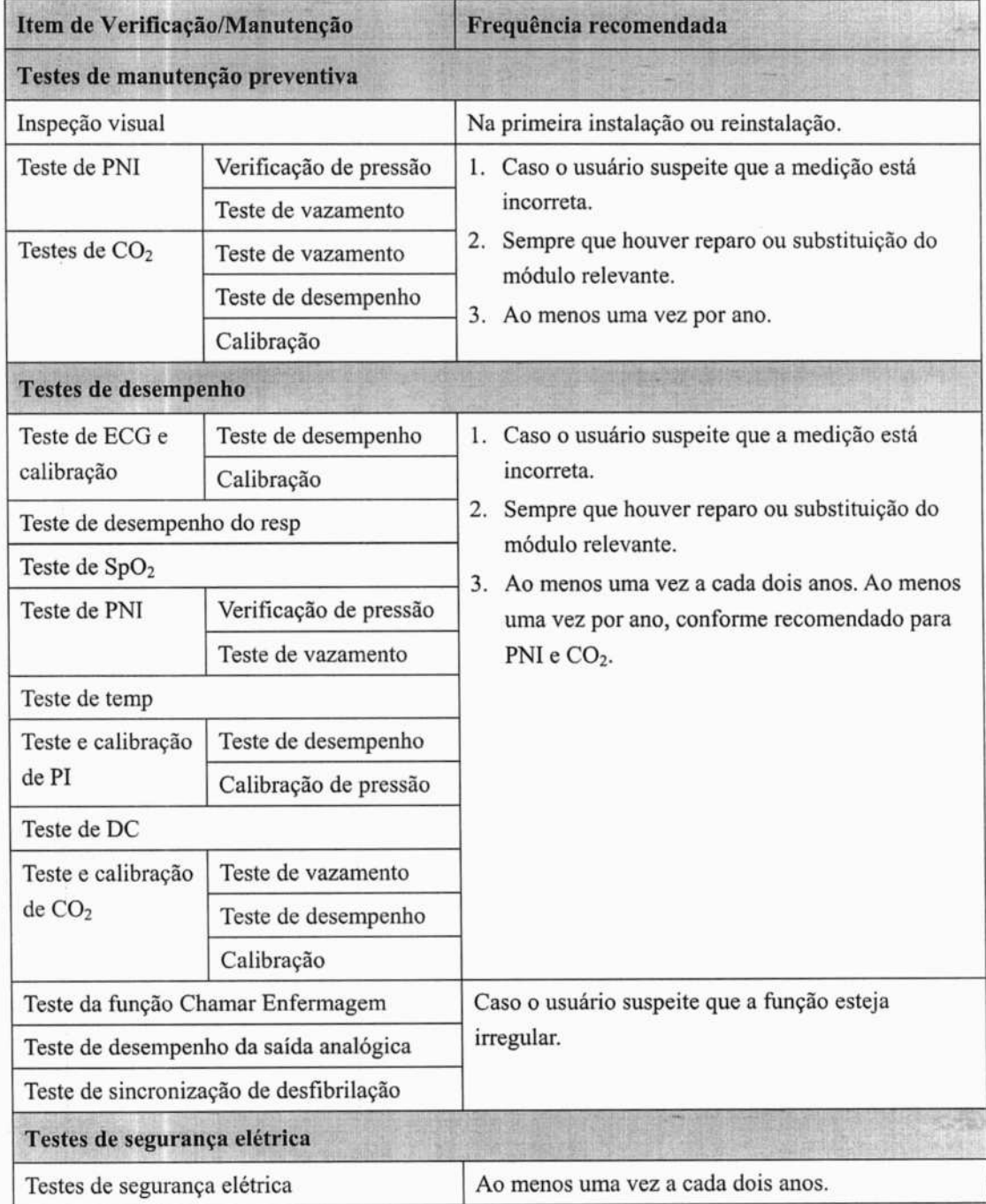

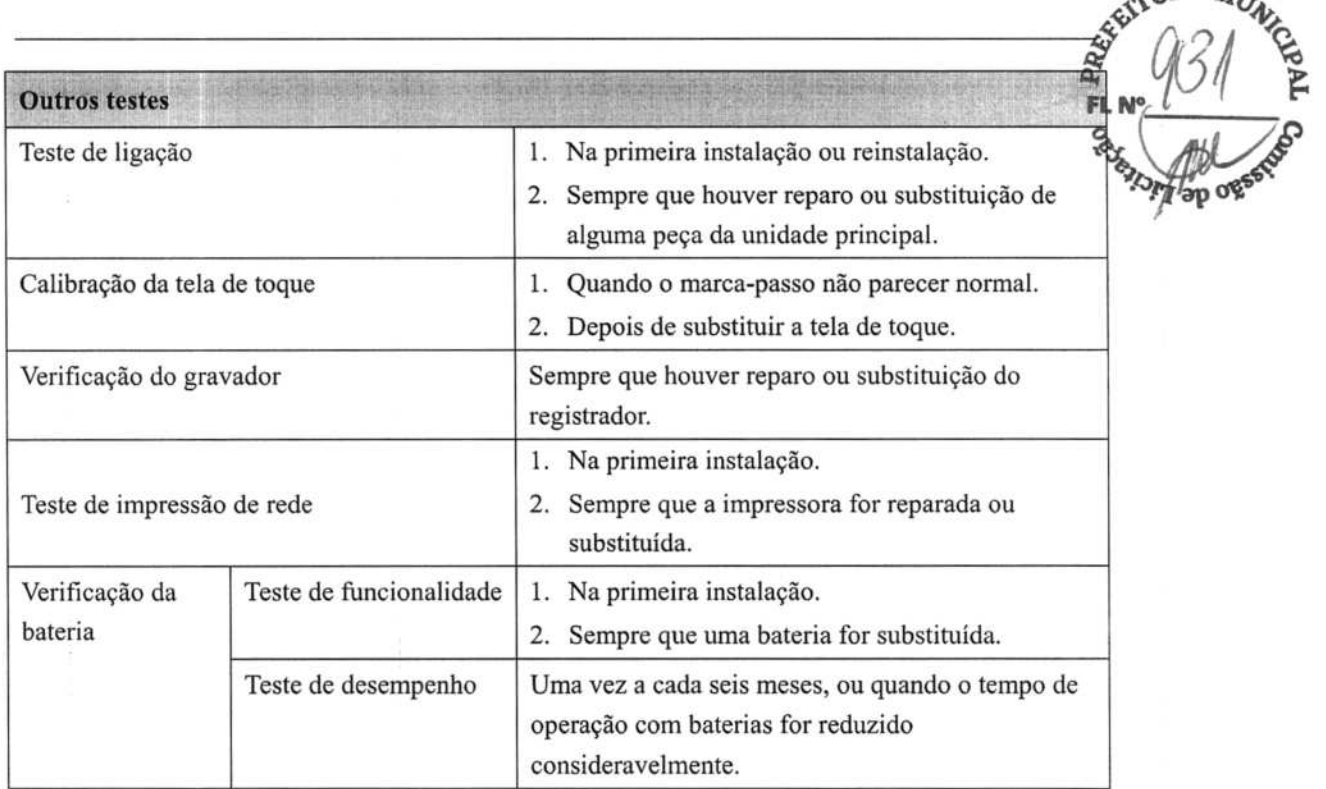

# **25.3 Verificação do monitor e das informações**

### **do módulo**

Para ver informações sobre hora de início do sistema, autoteste, etc., selecione **[Menu principal]-4 [Manutenção »]—>[Informações do monitor»].** Você pode imprimir as informações para facilitar a resolução de problemas. As informações não serão salvas no desligamento.

Você também pode ver informações sobre a configuração do monitor e a versão de software do sistema, selecionando [Menu principal]→[Manutenção>>]→[Versão do software >>].

PRO

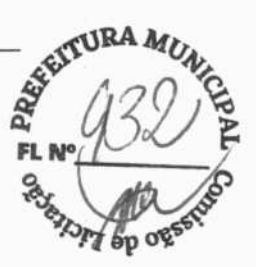

# **25.4 Calibração de ECO**

O sinal de ECG pode ficar impreciso por problemas de hardware ou software. Como resultado, a amplitude de onda do ECG fica maior ou menor. Nesse caso, você precisa calibrar o módulo de ECG.

- 1. Selecione a janela de parâmetros de ECG ou a área de formato de onda $\rightarrow$ [**Filtro**] $\rightarrow$ **[Diagnóst].**
- 2. Selecione **[Menu principal]—> [Manutenção »]-->[Manutenção do usuário** »]-+ insira a senha necessária->[Manutenção de módulo>>]->[Calibrar ECG]. Uma onda quadrada aparece na tela e é exibida a mensagem **[Calibração ECG].**
- 3. Compare a amplitude da onda quadrada com a escala de onda. A diferença deve ser não mais de 5%.
- 4. Após a calibração, selecione **[Parar calibração ECG]**

Você pode imprimir a onda quadrada e a escala de onda e depois medir a diferença entre elas, se necessário. Se a diferença for de mais de *5%,* entre em contato com a equipe de manutenção.

### **25.5 Testes de PNI**

### **25.5.1 Teste de vazamento de PNI**

O teste de vazamento de PNI verifica a integridade do sistema e da válvula. É necessário realizá-lo pelo menos uma vez ao ano ou quando houver dúvidas sobre a PNI medida. Se o teste falhar, mensagens correspondentes serão exibidas. Se nenhuma mensagem for exibida, isso indica que nenhum vazamento foi detectado.

Ferramentas necessárias:

- Um manguito de adulto
- Um tubo de ar
- Um cilindro de tamanho correto

Siga o procedimento abaixo para realizar o teste de vazamento:

- 1. Defina a categoria do paciente como [Adulto].
- 2. Conecte o manguito no conector de PNI no monitor.
- 3. Coloque o manguito ao redor do cilindro conforme mostrado abaixo.

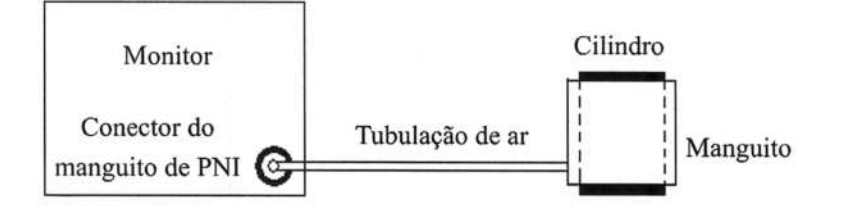

- 4. Selecione **[Menu principal]— [Manutenção »]—>[Manutenção do usuário»].**  Digite a senha requerida e depois selecione [OK].
- 5. Selecione [Manutenção de módulo >>]→ [Teste de Vazam. de PNI]. A exibição de **PNI mostra** [Testando vazamento...].

Após cerca de 20 segundos, o monitor esvaziará automaticamente. Isso indica que o teste foi concluído. Se a mensagem **[Vazam pneumático PNI]** for exibida, isso indica que o canal de ventilação de PNI pode ter vazamentos. Verifique se há vazamentos na tubulação e nas conexões. Se a tubulação e as conexões estiverem corretas, realize o teste de vazamento novamente.

Se o problema persistir, entre em contato com a assistência técnica.

### **25.5.2 Teste de Precisão de PNI**

O teste de precisão de PNI deve ser realizado pelo menos uma vez ao ano ou quando houver dúvidas sobre a PNI medida.

Ferramentas necessárias:

- Conector da peça T
- Tubulação adequada
- Pera
- Recipiente de metal (volume 500±25 ml)
- Manômetro de referência (calibrado com precisão superior a *0,75* mmHg)

**RA** 

**FL N** 

933 PM

PREA FL N oc

Siga o procedimento abaixo para realizar o teste de precisão:

1. Conecte o equipamento conforme mostrado abaixo.

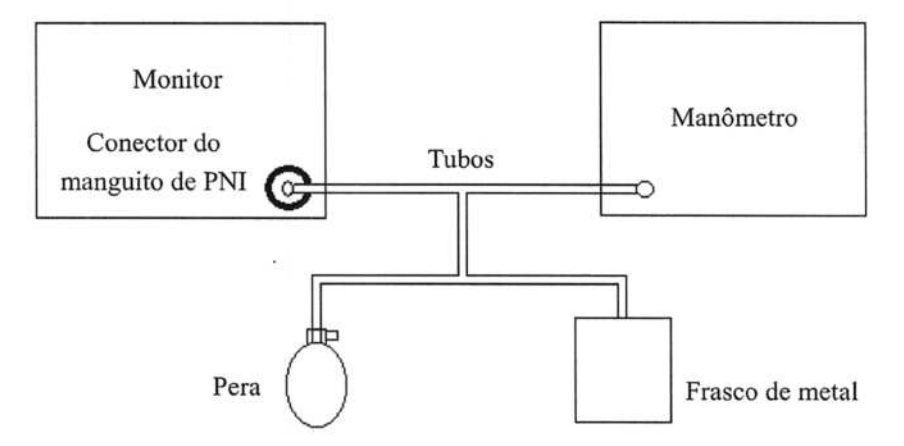

- 2. Antes de inflar, verifique se a leitura do manômetro é igual a 0. Se não, abra a válvula do balão para que toda a passagem de ar seja aberta para a atmosfera. Feche a válvula do balão quando a leitura for 0.
- 3. Selecione **[Menu principal]-> [Manutenção »]->[Manutenção do usuário»].**  Digite a senha requerida e depois selecione **[OK].**
- 4. Selecione **[Manutenção de módulo »]->[Teste de precisão de PNI].**
- 5. Verifique os valores do manômetro e do monitor. Ambos devem ser O mmHg.
- 6. Aumente a pressão no recipiente rígido para 50 mmHg com a pêra. Depois, espere dez segundos até que os valores medidos sejam estabilizados.
- 7. Compare os valores do manômetro com os valores do monitor. A diferença deve ser de 3 mmHg. Se for maior do que 3 mmHg, entre em contato com o pessoal da manutenção.
- 8. Aumente a pressão no recipiente rígido para 200 mmHg com a pêra. Depois, espere dez segundos até que os valores medidos sejam estabilizados e repita a etapa 6.

# **25.6 Testes de CO2**

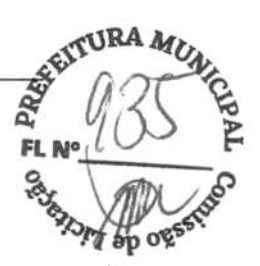

### **25.6.1 Teste de vazamento de CO<sup>2</sup>**

Para o módulo de CO<sub>2</sub>, é necessário um teste de vazamento a cada ano ou ao suspeitar da medição.

Siga o procedimento abaixo para realizar o teste:

- 1. Conecte o módulo de CO<sub>2</sub> ao módulo do paciente.
- 2. Espere até que o aquecimento do *CO2* tenha terminado e use sua mão ou outros objetos para bloquear completamente a entrada de gás do módulo ou coletor de água. O módulo de CO<sub>2</sub> irá se comportar da seguinte maneira:

Fluxo lateral: A mensagem de alarme [Err linha filtro CO21 é exibida na tela depois de certo tempo. Bloqueie a entrada de gás por outros 30 s. Se a mensagem de alarme não desaparecer, isso indica que o módulo não apresenta vazamento.

### **25.6.2 Teste de precisão de CO2**

Para o módulo de CO2 , é necessário um teste de precisão a cada ano ou ao suspeitar da medição.

Ferramentas necessárias:

- Um cilindro de gás em aço, com  $6 \pm 0.05\%$  CO<sub>2</sub> e gás de equilíbrio N<sub>2</sub>
- Conector em forma de T
- Tubos

Siga o procedimento abaixo para realizar o teste:

- 1. Conecte o módulo de CO<sub>2</sub> ao módulo do paciente.
- 2. Espere até que o aquecimento do módulo de  $CO<sub>2</sub>$  tenha terminado e verifique se há vazamento nas vias aéreas e execute, também, um teste de vazamento para garantir que não haja vazamentos nas vias aéreas.
- 3. Selecione **[Menu principal]**  $\rightarrow$  [Manutenção >>]  $\rightarrow$  [Manutenção do usuário >>]  $\rightarrow$ insira a senha requerida→ [Manutenção do módulo >>]→ [Fazer manutenção CO2 >>]→[Calibrar CO2 >>].
- 4. Conecte o sistema de teste, da seguinte maneira:

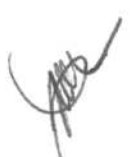

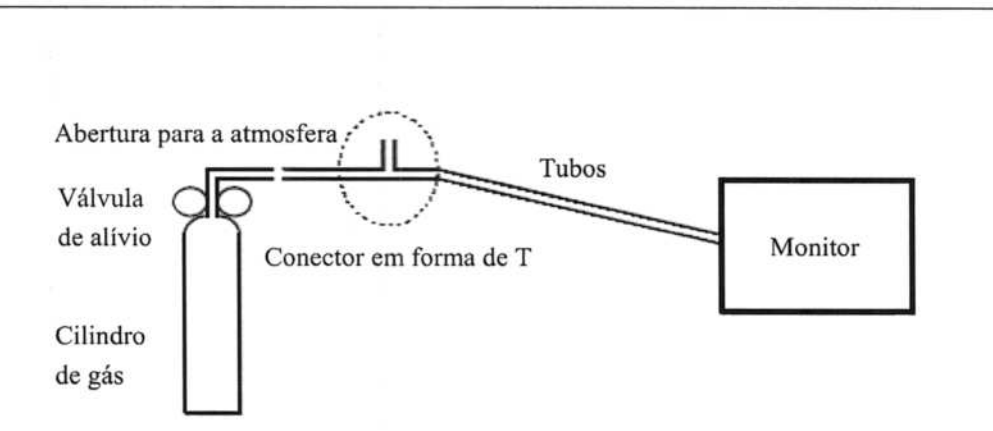

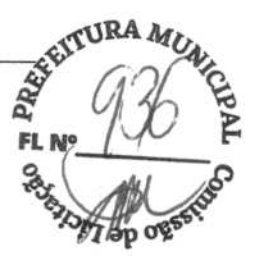

- 5. Abra a válvula de alívio para liberar  $CO<sub>2</sub>$  padrão e certifique-se de que haja um excesso de fluxo de gás através do conector em forma de T para a atmosfera.
- 6. Verifique se o valor de CO<sub>2</sub> em tempo real está entre  $6.0 \pm 0.3\%$  no menu [Calibrar CO2].

### **25.6.3 Calibração de CO2**

Para o módulo de CO<sub>2</sub>, é necessário fazer uma calibração uma vez por ano ou quando os valores medidos apresentarem um grande desvio. A calibração do módulo de CO<sub>2</sub> só pode ser realizada quando o módulo entrar no modo de precisão total.

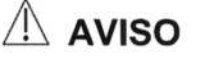

**• Conecte o tubo de exaustão à entrada de gás do monitor para remover o gás de amostragem para um sistema de exaustão.** 

Ferramentas necessárias:

- Um cilindro de gás em aço, com  $6 \pm 0.05\%$  CO<sub>2</sub> e gás de equilíbrio N<sub>2</sub>
- Conector em forma de T
- Tubos

Siga este procedimento para executar a calibração:

- 1. Certifique-se de que o módulo de CO<sub>2</sub> tenha sido aquecido ou iniciado.
- 2. Verifique se há vazamento no trajeto de ar e execute, também, um teste de vazamento para garantir que não haja vazamentos no trajeto de ar.
- **3. Selecione [Menu principal]->[Manutenção »]—>[Manutenção do usuário** *»]—\**  digite a senha requisitada→ [Manutenção do módulo>>]→ [Manter CO<sub>2</sub> >>]→ **[Calibrar CO2 »].**

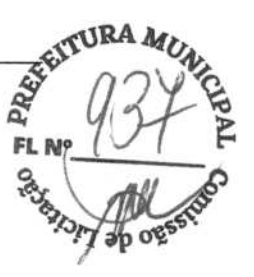

- 4. No menu [Calibrar CO<sub>2</sub>], selecione [Zerar].
- 5. Concluída a calibração do zero de forma bem-sucedida, conecte o equipamento, desta forma:

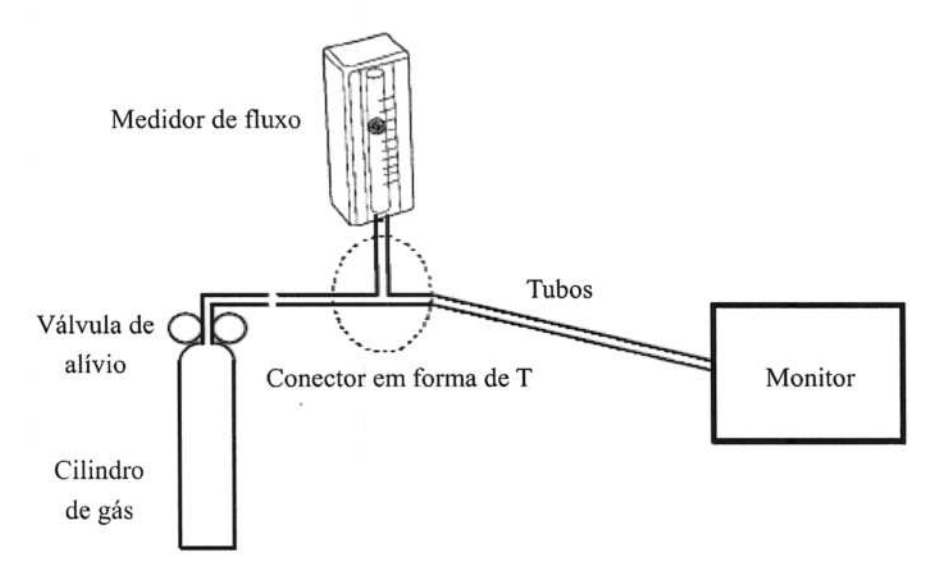

- 6. Ligue e ajuste a válvula de alívio de maneira que o medidor de fluxo indique 10-50 ml/min e mantenha-se estável.
- 7. No menu **[Calibrar CO<sub>2</sub>]**, digite a concentração de CO<sub>2</sub> ventilada no campo **[CO**<sub>2</sub>].
- 8. No menu [Calibrar CO<sub>2</sub>], é exibida a concentração de CO<sub>2</sub> medida. Após a estabilização da concentração medida de CO<sub>2</sub>, selecione [Calibrar CO<sub>2</sub>] para calibrar o módulo de CO<sub>2</sub>.
- 9. Se a calibração for concluída com êxito, a mensagem **[Calibração concluída!]**  aparecerá no menu **[Calibrar CO2].** Se houve falha na calibração, é exibida a mensagem **[Falha na calibração!].** Nesse caso, realize outra calibração.

# **25.7 Calibração da tela de toque**

- 1. Selecione **[Menu principal]**  $\rightarrow$  [Manutenção >>]  $\rightarrow$  [Calibrar tela toque].
- 2.  $\Box$  aparecerá em diferentes posições na tela.
- 3. Selecione cada  $\bigoplus$  à medida que aparecer na tela.
- 4. Após a calibração ser concluída, a mensagem **[Calibração da tela concluída!]** é exibida. Selecione [Ok] para confirmar o fim da calibração.

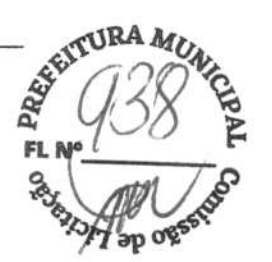

# **258 Testes de segurança elétrica**

Consulte *E Inspeção de segurança com eletricidade.* 

P

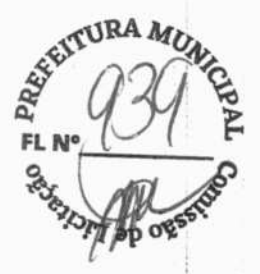

# **26 Acessórios**

Os acessórios listados neste capítulo estão em conformidade com os requisitos da norma IEC 60601-1-2, quando usados com o monitor de pacientes. O material acessório que entra em contato com os pacientes foi submetido a teste de biocompatibilidade e verificou-se que está em conformidade com a norma ISO 10993-1. Para saber mais detalhes sobre os acessórios, consulte as instruções de uso que os acompanham.

### **/hAVISO**

- **Use apenas os acessórios especificados neste capítulo. O uso de outros acessórios pode danificar o monitor do paciente ou não atender às especificações estabelecidas.**
- **Os acessórios de uso único não devem ser reutilizados. Sua reutilização pode provocar risco de contaminação e afetar a precisão da medição.**
- **Examine os acessórios e suas embalagens, para verificar se existem sinais de danos. Se forem detectados danos, não os utilize.**
- **Use os acessórios antes da data de validade, se ela for indicada.**
- **Os acessórios descartáveis devem ser eliminados de acordo com as normas do hospital.**

O comprimento de onda emitido pelo sensor de SpO<sub>2</sub> está entre 600 nm e 1000 nm.

O consumo máximo da saída de luz do sensor de SpO<sub>2</sub> é menor que 18 mW.

As informações sobre faixa de comprimento de onda e consumo máximo de saída fótica podem ser muito úteis para os médicos, por exemplo, aqueles que executam terapias fotodinâmicas.

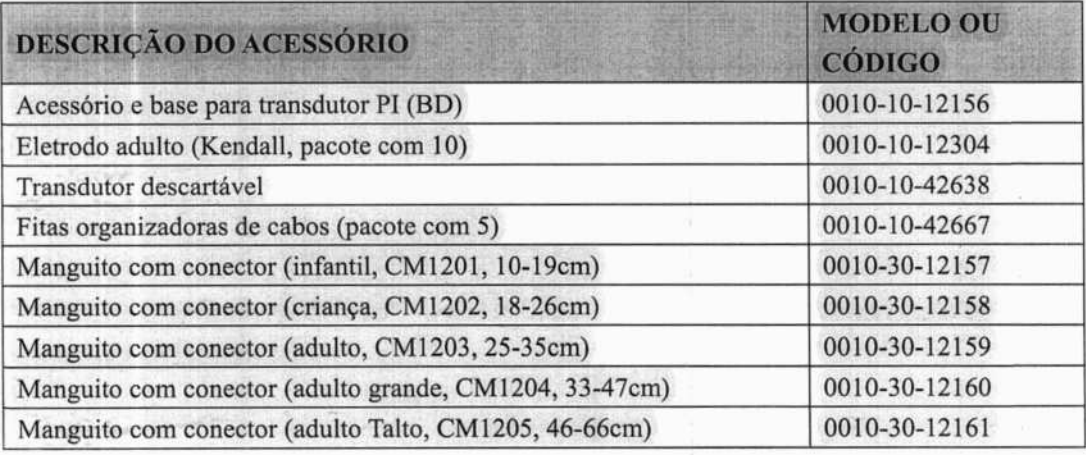

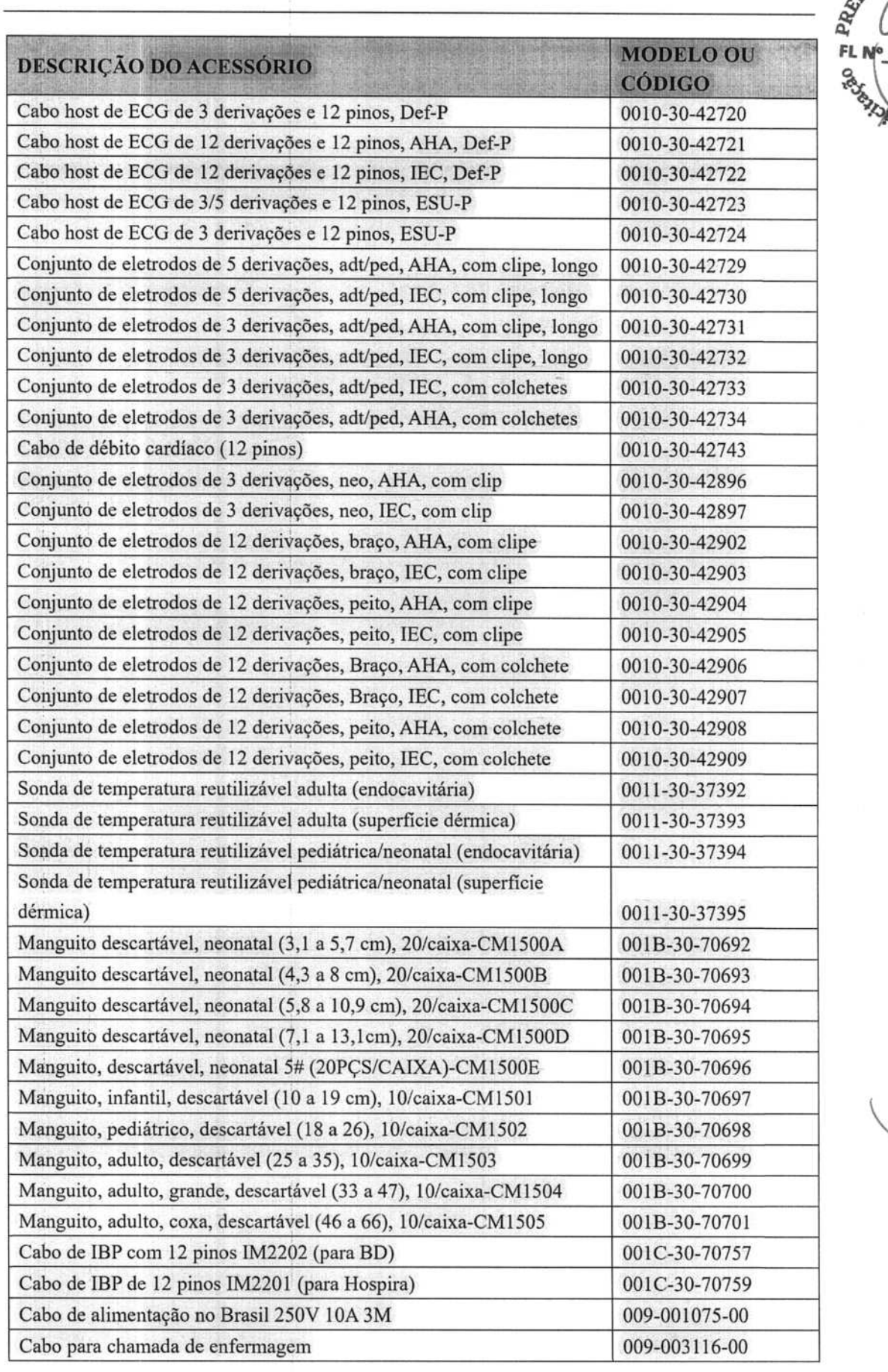

 $\begin{array}{c} \vdots \\ \vdots \\ \vdots \\ \vdots \end{array}$ 

ą

 $\label{eq:3.1} \frac{1}{2} \int_{\mathbb{R}^3} \frac{1}{2} \, \mathrm{d} \, \frac{1}{2} \, \mathrm{d} \, \frac{1}{2} \, \mathrm{d} \, \frac{1}{2} \, \mathrm{d} \, \frac{1}{2} \, \mathrm{d} \, \frac{1}{2} \, \mathrm{d} \, \frac{1}{2} \, \mathrm{d} \, \frac{1}{2} \, \mathrm{d} \, \frac{1}{2} \, \mathrm{d} \, \frac{1}{2} \, \mathrm{d} \, \frac{1}{2} \, \mathrm{d} \, \frac{1}{2} \, \mathrm{d} \,$ 

 $\frac{1}{2}$ 

 $\label{eq:3.1} \begin{array}{c} \mathcal{L}=\frac{1}{2} \pi \frac{2\pi}{\sqrt{2}} \frac{E_{\text{max}}}{\sqrt{2}} \end{array}$ 

 $\ddot{\phantom{0}}$ 

Ġ,

REAL AVENUES AVENUES

 $\n *Q*\n$ 

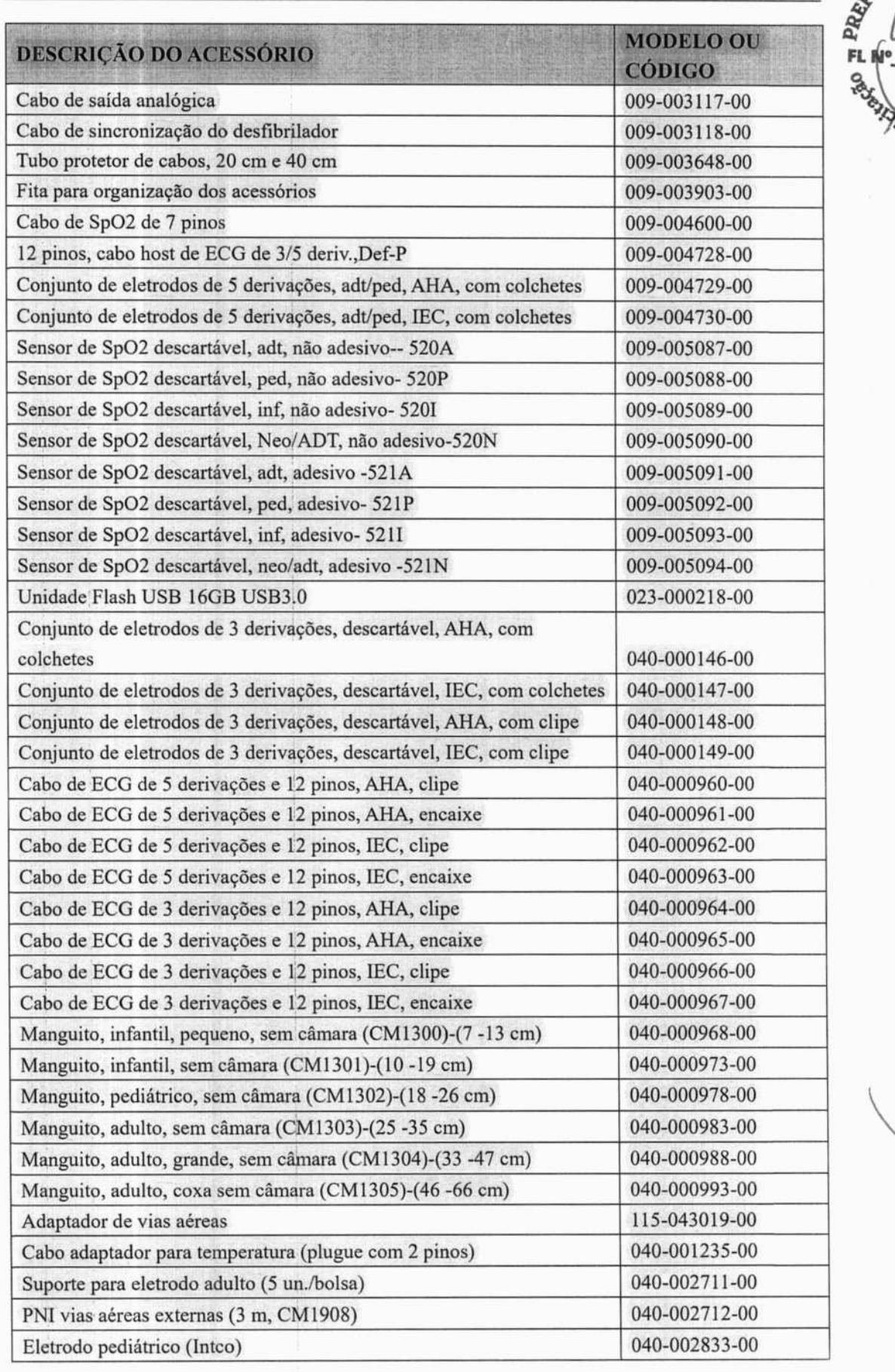

**RA ANDRA MUNICIPAL RADIO RD OP OFFSTOR** 

PRO

ř,

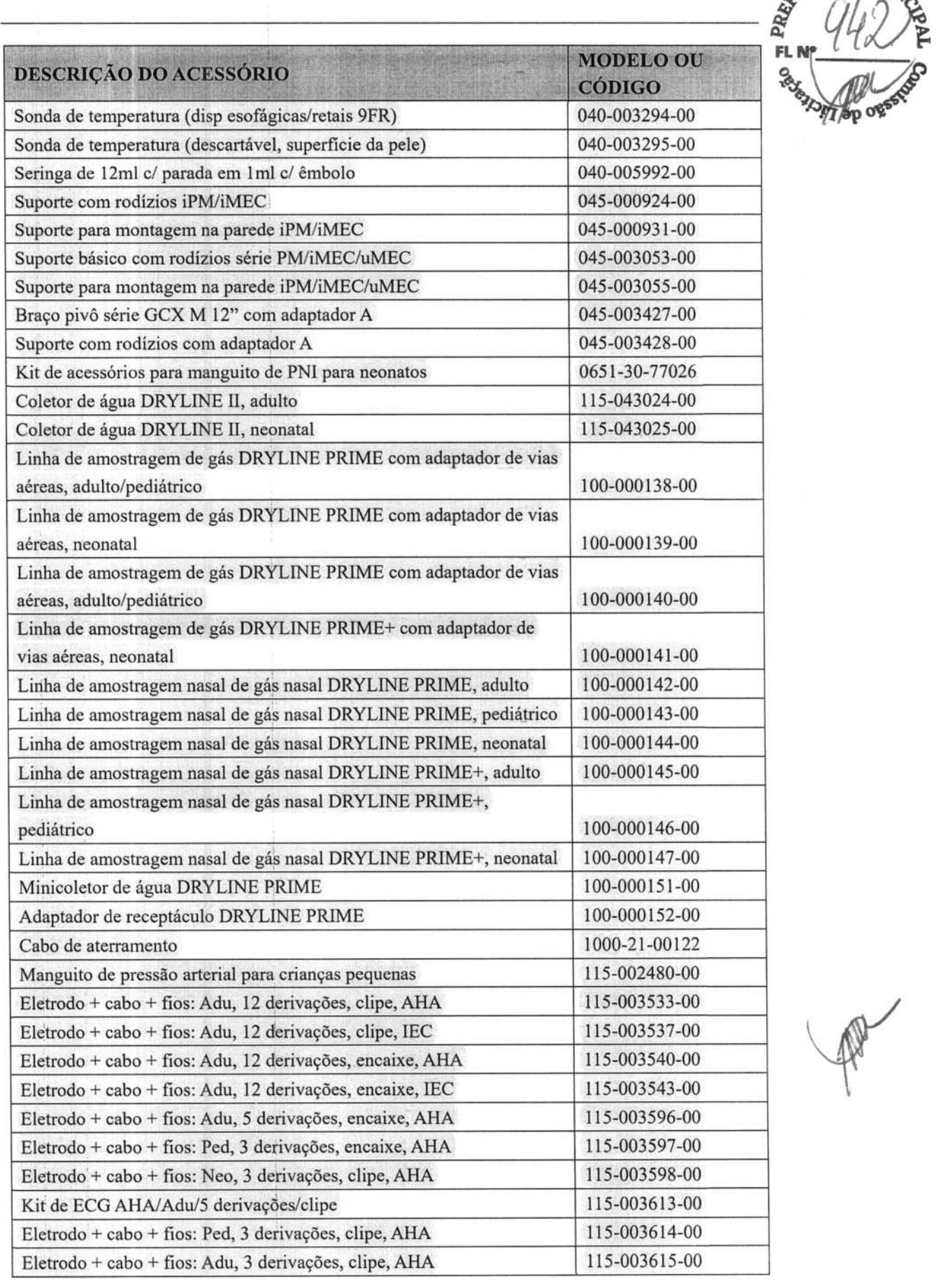

ŷ

 $\begin{bmatrix} 1 & 0 & 0 \\ 0 & 1 & 0 \\ 0 & 0 & 0 \\ 0 & 0 & 0 \\ 0 & 0 & 0 \\ 0 & 0 & 0 \\ 0 & 0 & 0 \\ 0 & 0 & 0 \\ 0 & 0 & 0 & 0 \\ 0 & 0 & 0 & 0 \\ 0 & 0 & 0 & 0 \\ 0 & 0 & 0 & 0 \\ 0 & 0 & 0 & 0 & 0 \\ 0 & 0 & 0 & 0 & 0 \\ 0 & 0 & 0 & 0 & 0 \\ 0 & 0 & 0 & 0 & 0 & 0 \\ 0 & 0 & 0 & 0 & 0 & 0 \\ 0 & 0 & 0 & 0 &$ 

 $\frac{1}{2}$ 

 $\label{eq:2} \mathcal{L} = \left\{ \begin{array}{ll} \mathcal{L} & \mathcal{L} \\ \mathcal{L} & \mathcal{L} \\ \mathcal{L} & \mathcal{L} \\ \mathcal{L} & \mathcal{L} \\ \mathcal{L} & \mathcal{L} \\ \mathcal{L} & \mathcal{L} \\ \mathcal{L} & \mathcal{L} \\ \mathcal{L} & \mathcal{L} \\ \mathcal{L} & \mathcal{L} \\ \mathcal{L} & \mathcal{L} \\ \mathcal{L} & \mathcal{L} \\ \mathcal{L} & \mathcal{L} \\ \mathcal{L} & \mathcal{L} \\ \mathcal{L} & \mathcal{L}$ 

 $\frac{1}{2} \left( \begin{array}{ccc} 0 & 0 & 0 & 0 \\ 0 & 0 & 0 & 0 \\ 0 & 0 & 0 & 0 \\ 0 & 0 & 0 & 0 \\ 0 & 0 & 0 & 0 \\ 0 & 0 & 0 & 0 \\ 0 & 0 & 0 & 0 \\ 0 & 0 & 0 & 0 \\ 0 & 0 & 0 & 0 \\ 0 & 0 & 0 & 0 \\ 0 & 0 & 0 & 0 \\ 0 & 0 & 0 & 0 & 0 \\ 0 & 0 & 0 & 0 & 0 \\ 0 & 0 & 0 & 0 & 0 \\ 0 & 0 & 0 & 0 & 0 \\ 0 & 0 & 0 & 0$ 

 $\begin{tabular}{ccccccccc} \multicolumn{2}{c|}{\multicolumn{2}{c|}{\multicolumn{2}{c|}{\multicolumn{2}{c|}{\multicolumn{2}{c|}{\multicolumn{2}{c|}{\multicolumn{2}{c|}{\multicolumn{2}{c|}{\multicolumn{2}{c|}{\multicolumn{2}{c|}{\multicolumn{2}{c|}{\multicolumn{2}{c|}{\multicolumn{2}{c|}{\multicolumn{2}{c|}{\multicolumn{2}{c|}{\multicolumn{2}{c|}{\multicolumn{2}{c|}{\multicolumn{2}{c|}{\multicolumn{2}{c|}{\multicolumn{2}{c|}{\multicolumn{2}{c|}{$ 

 $\frac{1}{2}$ 

 $\tau_{\rm F}$  and  $\tau_{\rm F}$ 

ś.

 $\vdots$ 

 $\mathbb{A}$ 

 $\frac{1}{2}$ 

**ORA** 

**SITAP OFF** 

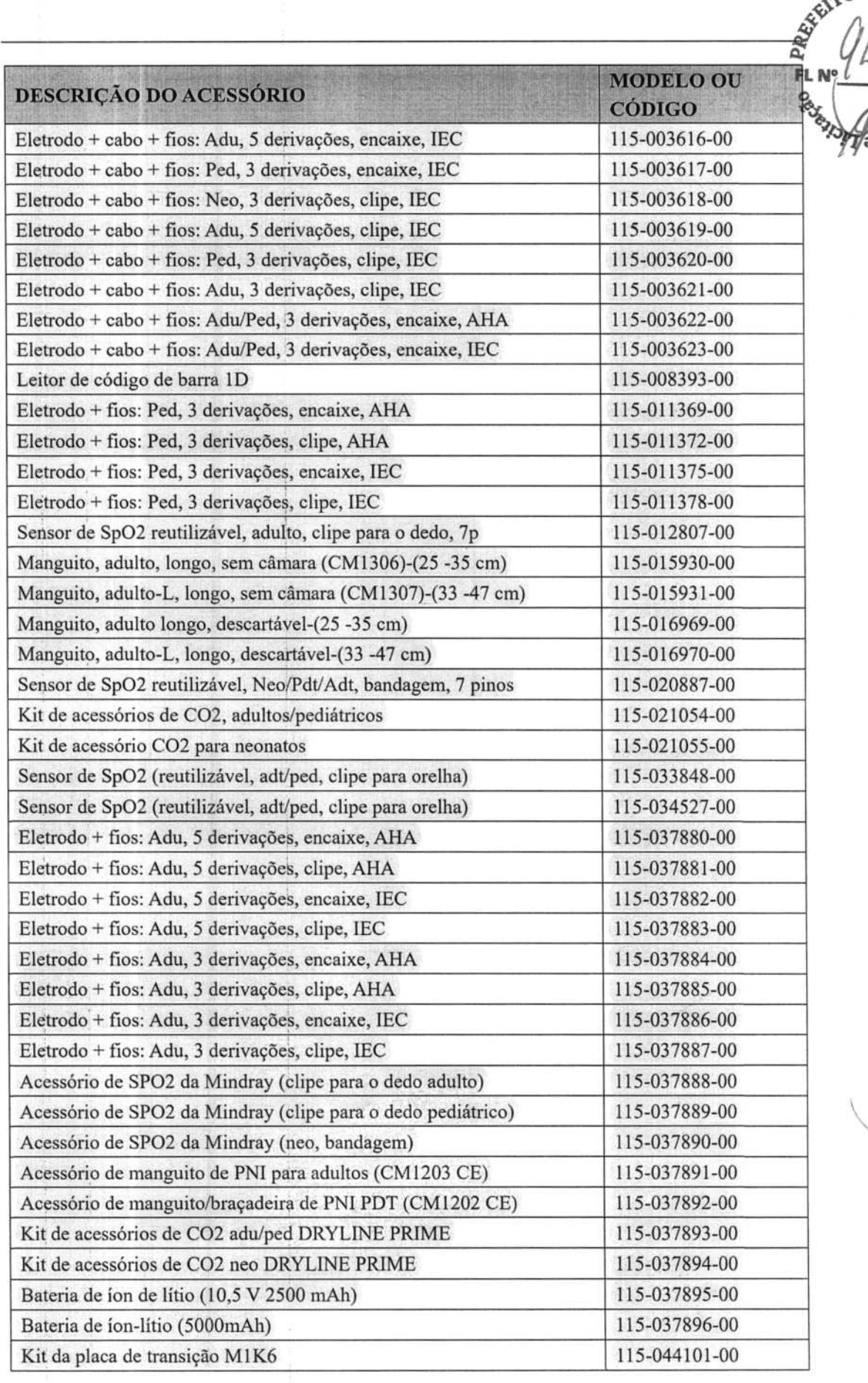

 $\hat{\mathbb{R}}^3$ 

 $\label{eq:1.1} \begin{array}{lllllllllllllllllll} \mathbf{1}_{\{1,2,3,4,5\}} & \mathbf{1}_{\{1,3,4,5\}} & \mathbf{1}_{\{1,2,4,5\}} & \mathbf{1}_{\{1,3,4,5\}} & \mathbf{1}_{\{1,3,4,5\}} & \mathbf{1}_{\{1,3,4,5\}} & \mathbf{1}_{\{1,3,4,5\}} & \mathbf{1}_{\{1,3,4,5\}} & \mathbf{1}_{\{1,3,4,5\}} & \mathbf{1}_{\{1,3,4,5\}} & \mathbf{1}_{\{1,3,4$ 

 $\frac{1}{2} \left( \frac{1}{2} + \frac{1}{2} \right) \left( \frac{1}{2} + \frac{1}{2} \right)$ 

Èз

P

 $\tau$ URA  $M$ 

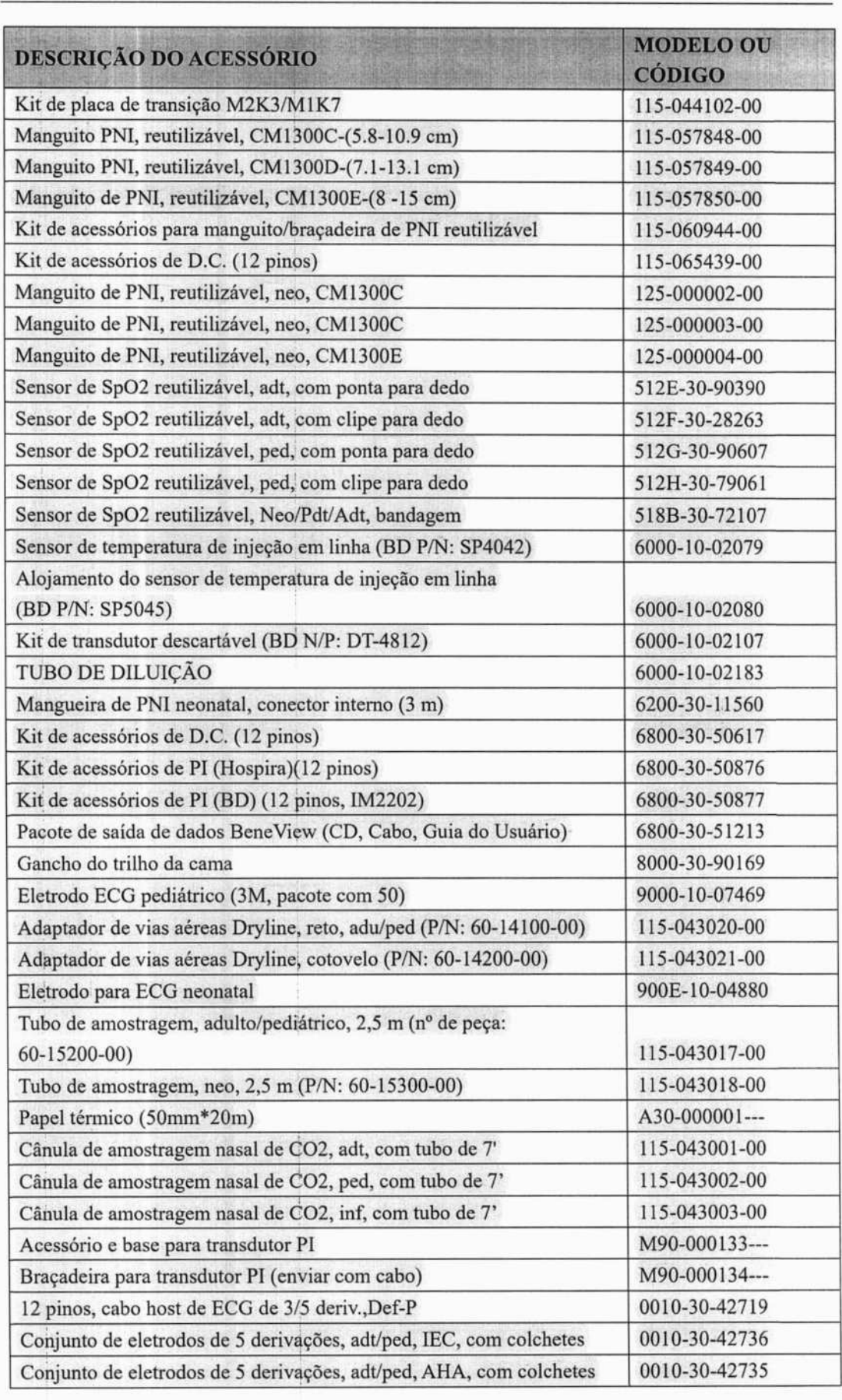

 $\frac{1}{2}$ 

 $-16.001$ 

3A Af FL N° $\frac{1}{2}$ South Map of

**ri** 

26-6

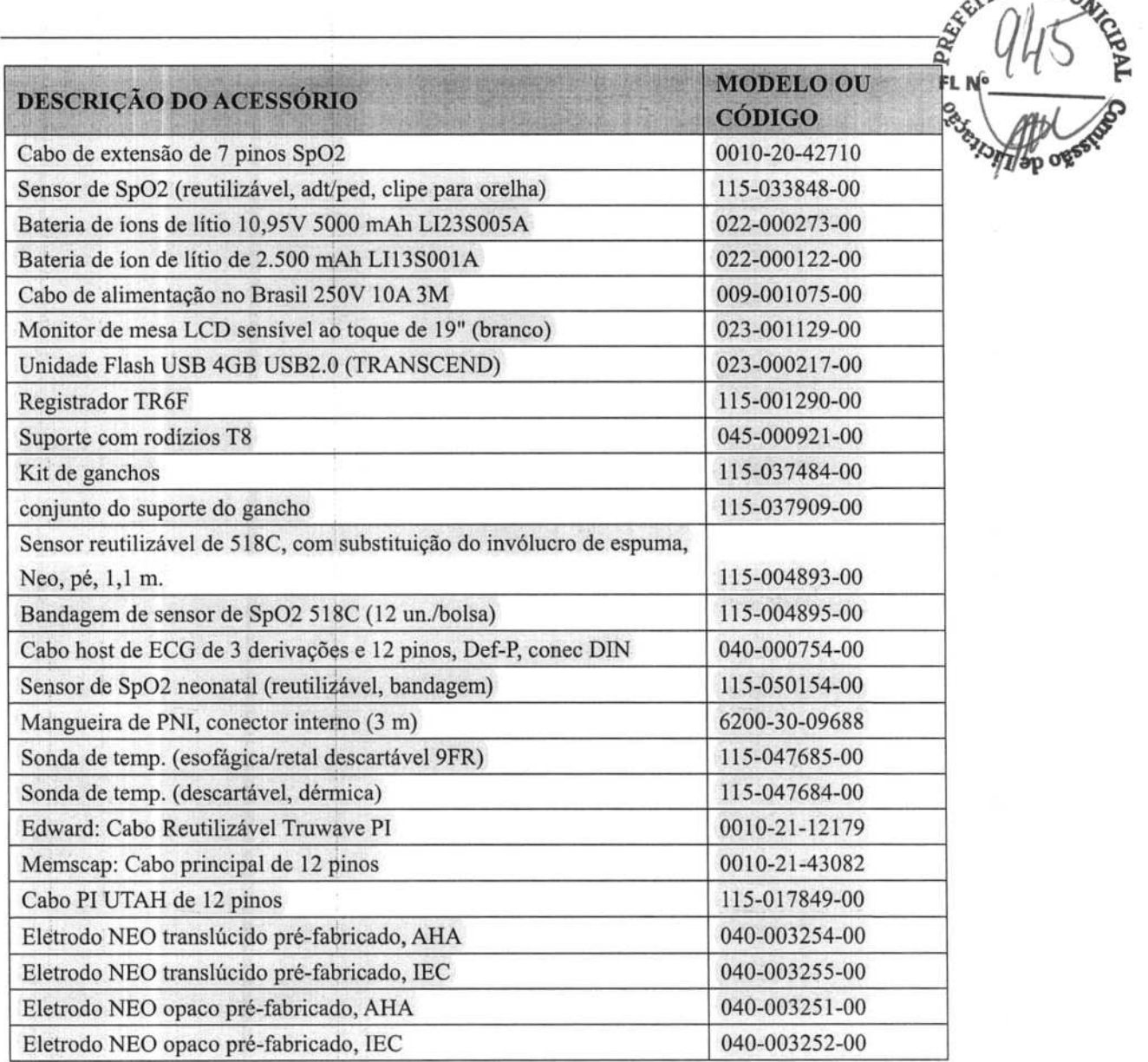

 $\ddot{\rm{1}}$ 

 $\begin{bmatrix} 1 \\ 1 \\ 1 \end{bmatrix}$ 

ŧ

Î

 $\label{eq:3.1} \frac{1}{\sqrt{2\pi}}\frac{1}{\sqrt{2\pi}}\frac{1}{\sqrt$ 

ļ

ŧ.

ť ļ.

A

in the second con-

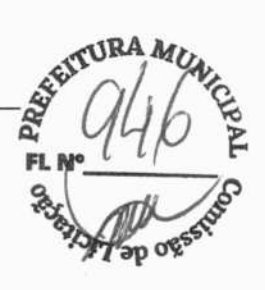

NO

# **OBSERVAÇÕES**

 $\begin{array}{c} \bar{x} \\ \bar{y} \end{array}$ 

â. 医单体

J,

ò.

i.

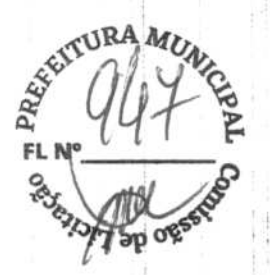

 $\sim$ 

# **A.1 Especificações de segurança do monitor**

### **A.1.1 Classificações**

O monitor de paciente é classificado, de acordo com a norma 1EC6060 1-1:

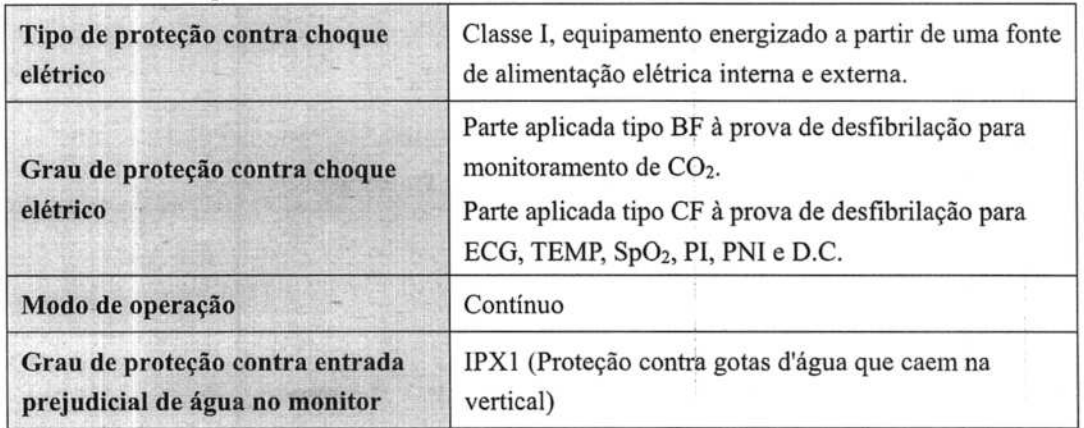

# **A.1.2 Especificações ambientais**

# $\triangle$  AVISO

• **O equipamento pode não atender às especificação de desempenho devido ao armazenamento ou uso fora da faixa de temperatura e umidade especificada.** 

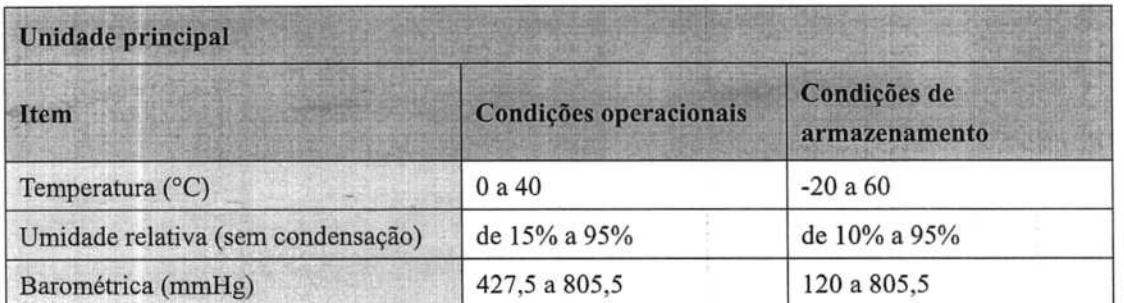

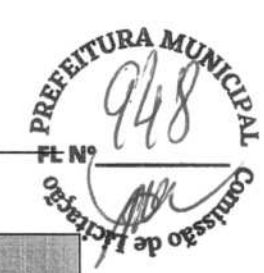

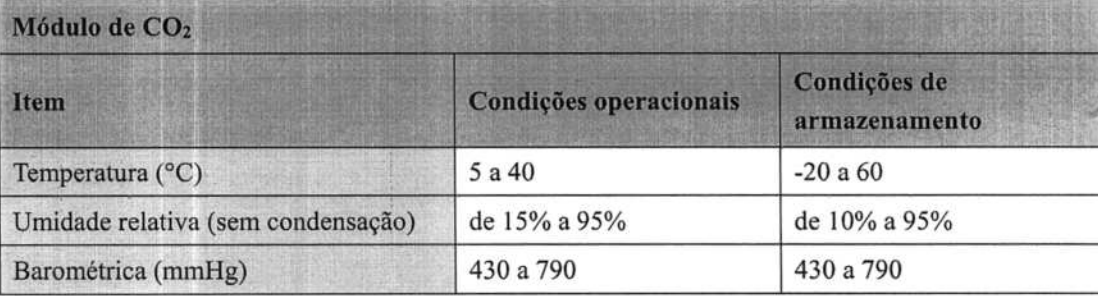

# **OBSERVAÇÃO**

**• As especificações ambientais de parâmetros não especificados são as mesmas da unidade principal.** 

# **A.2 Especificações da fonte de alimentação**

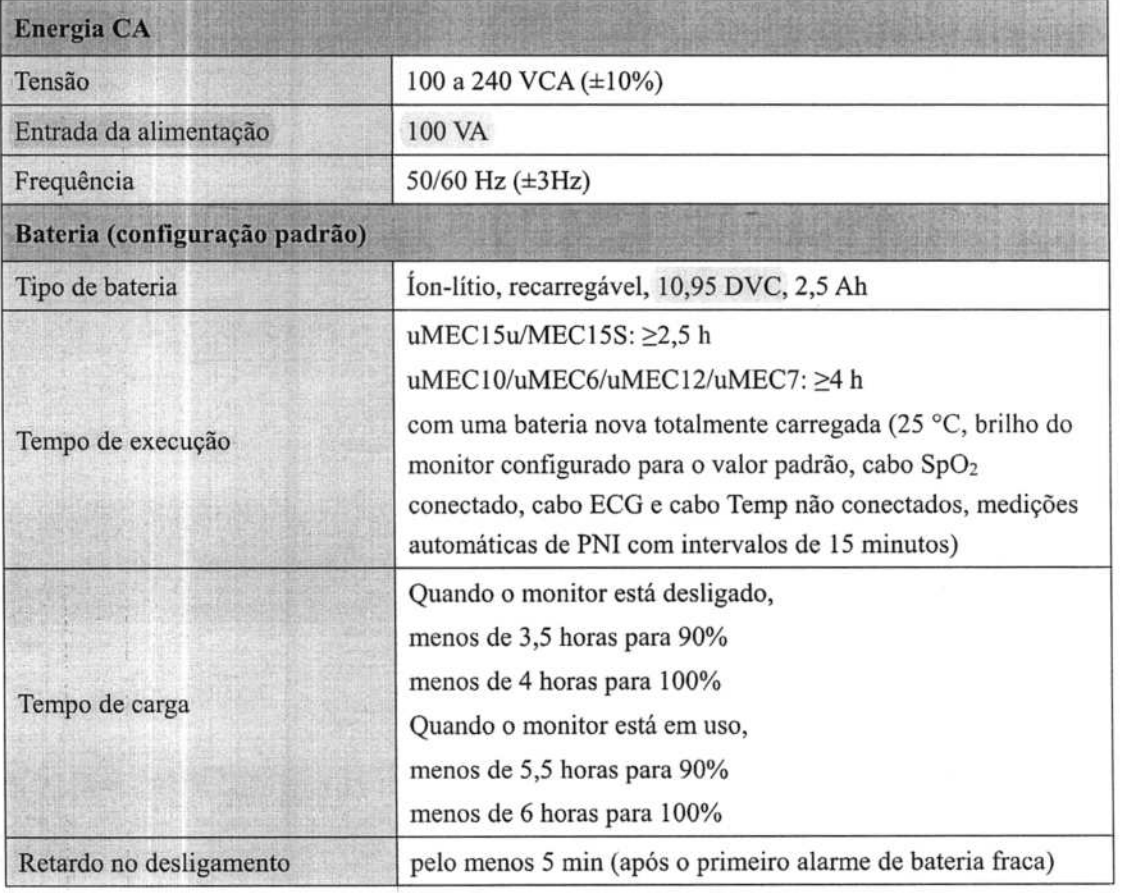

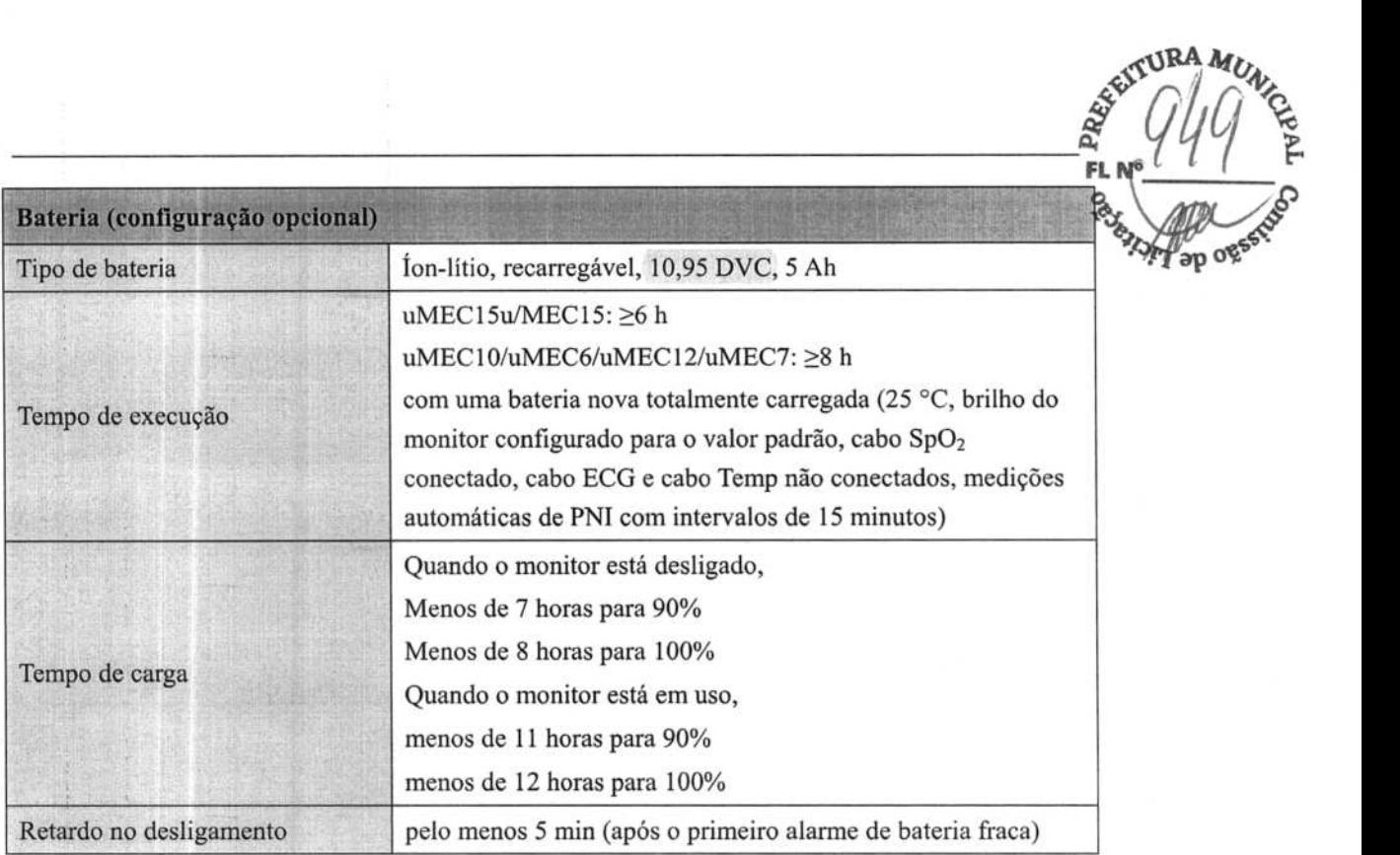

 $\kappa$ **URA** 

# **A.3 Especificações físicas**

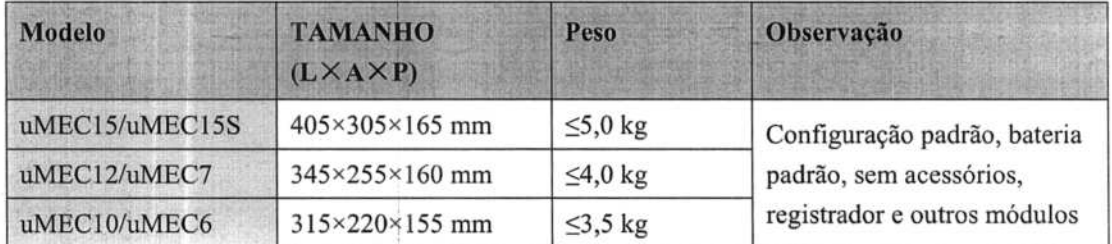

# **A.4 Especificações de hardware**

# **A.4.1 Exibição**

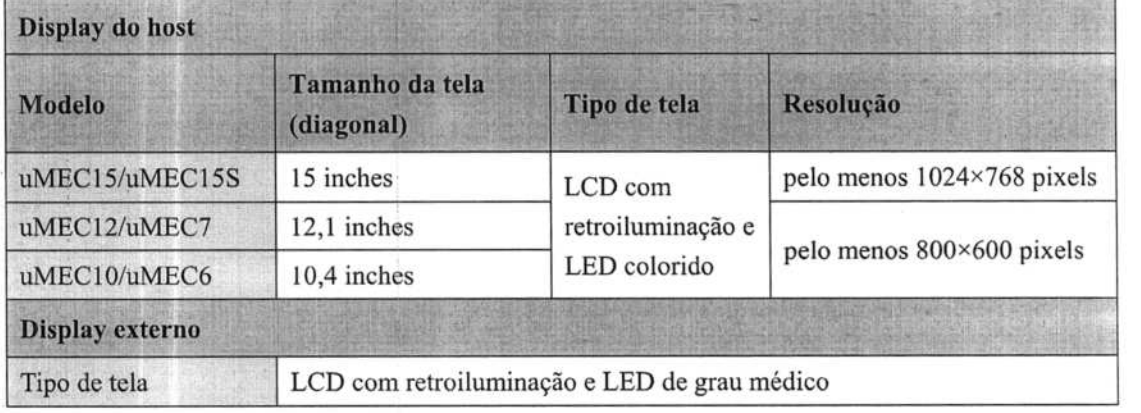

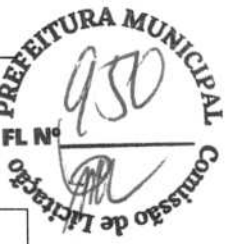

# **A.4.2 Registrador**

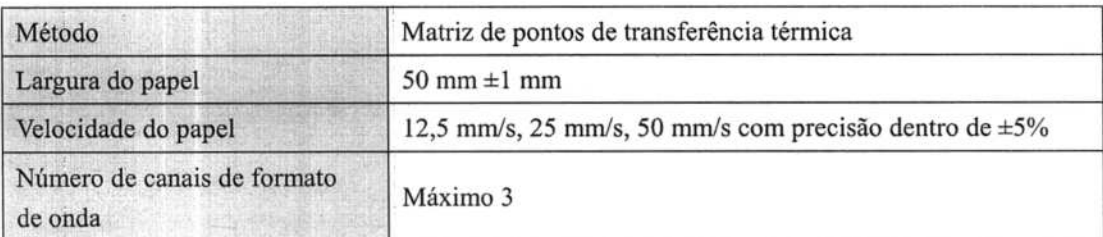

# **A.4.3 LEDs**

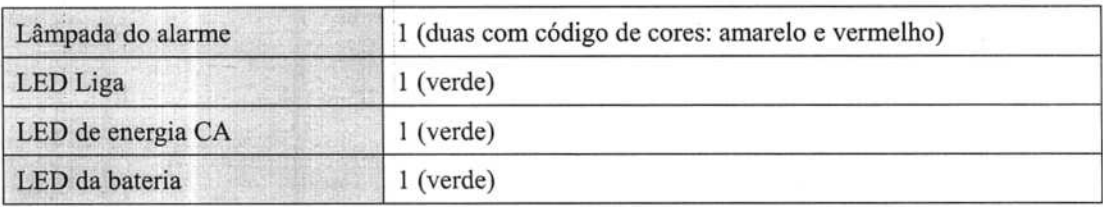

# **A.4.4 Indicador de áudio**

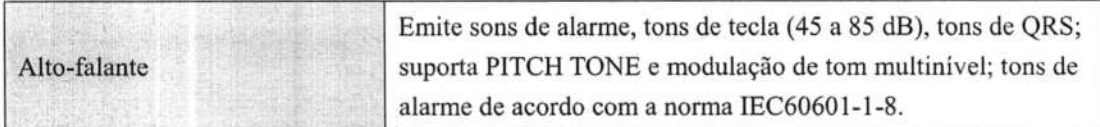

# **A.4.5 Especificações da interface do monitor**

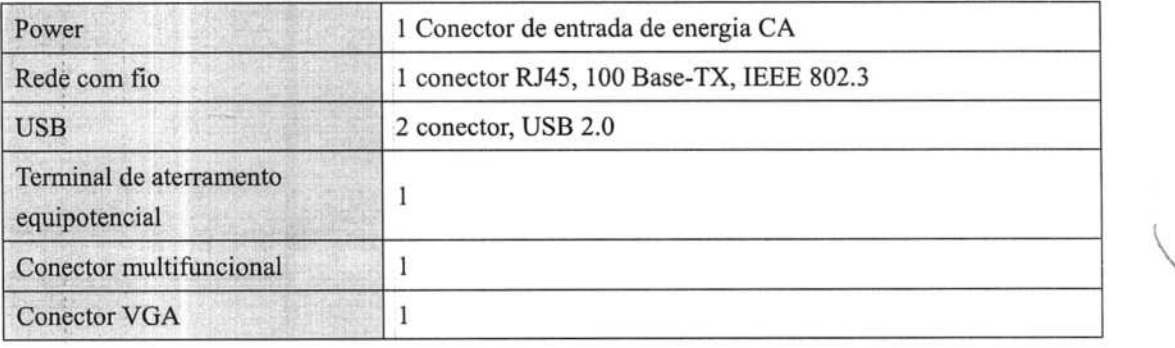

# **A.4.6 Saídas**

Ŷ.

 $\mathfrak{f}$ 

H

 $\begin{array}{c} \begin{array}{c} \bullet \\ \bullet \\ \bullet \end{array} \\ \begin{array}{c} \bullet \\ \bullet \\ \end{array} \end{array}$ 

i

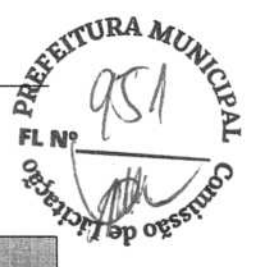

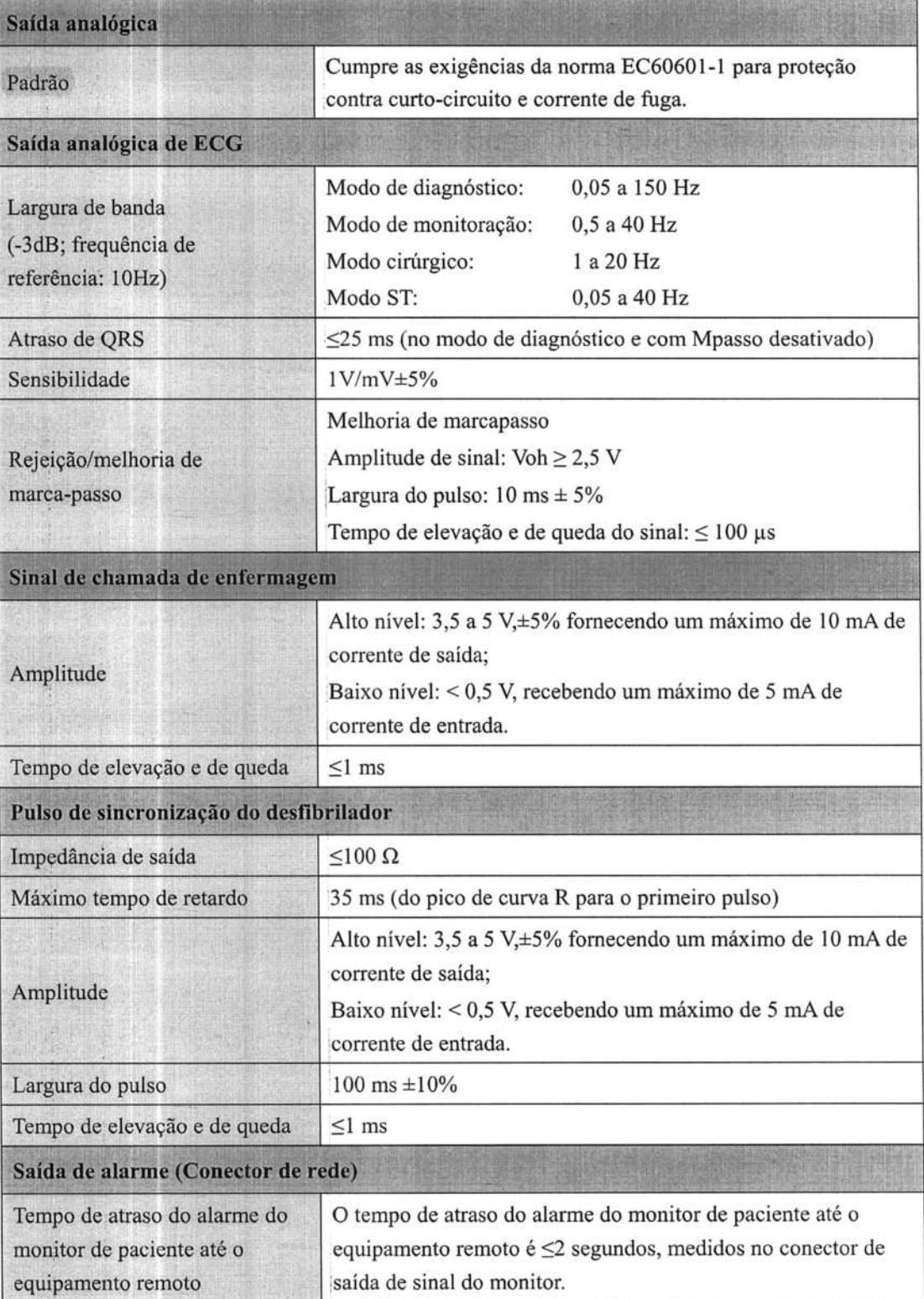

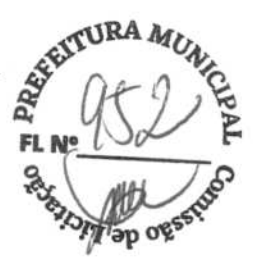

# **A.5 Armazenamento de dados**

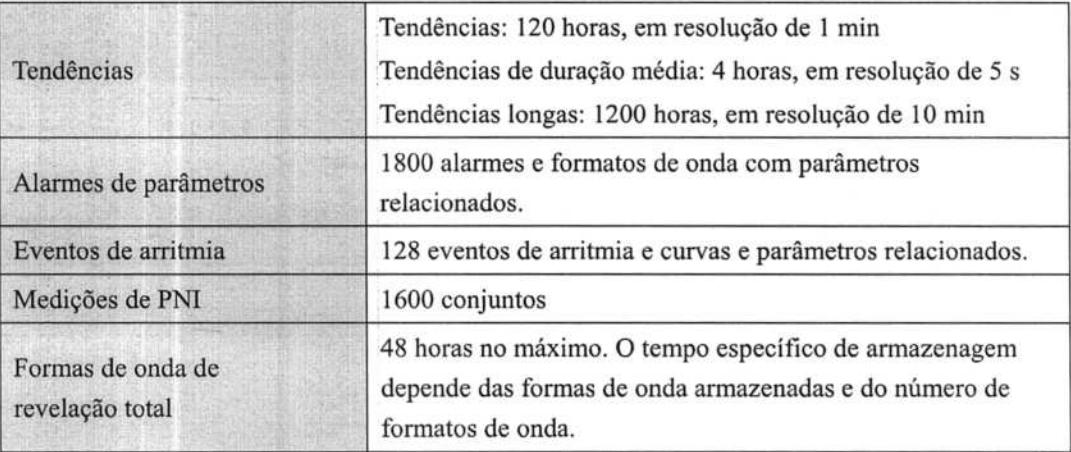

# **A.6 Rede sem fio**

Normas

Módulo sem fio MSD45N: IEEE 802.11a/b/g/n, suporte Wi-Fi

# **A.7 Especificações de medidas**

A faixa ajustável de limites de alarmes é idêntica à da faixa de medição de sinais, exceto se especificado o contrário.

# **A.71 ECG**

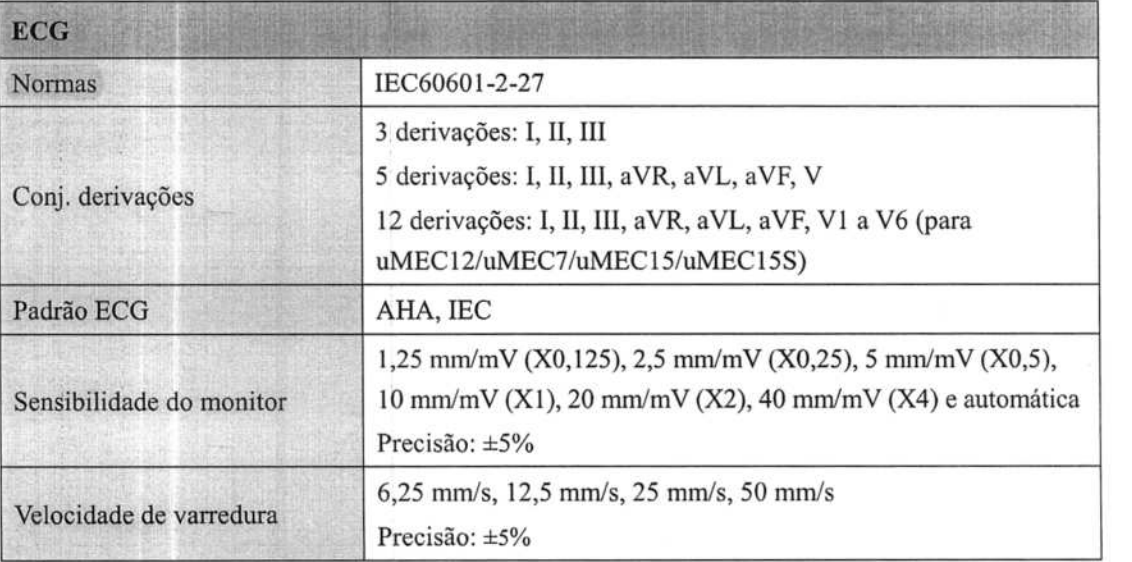

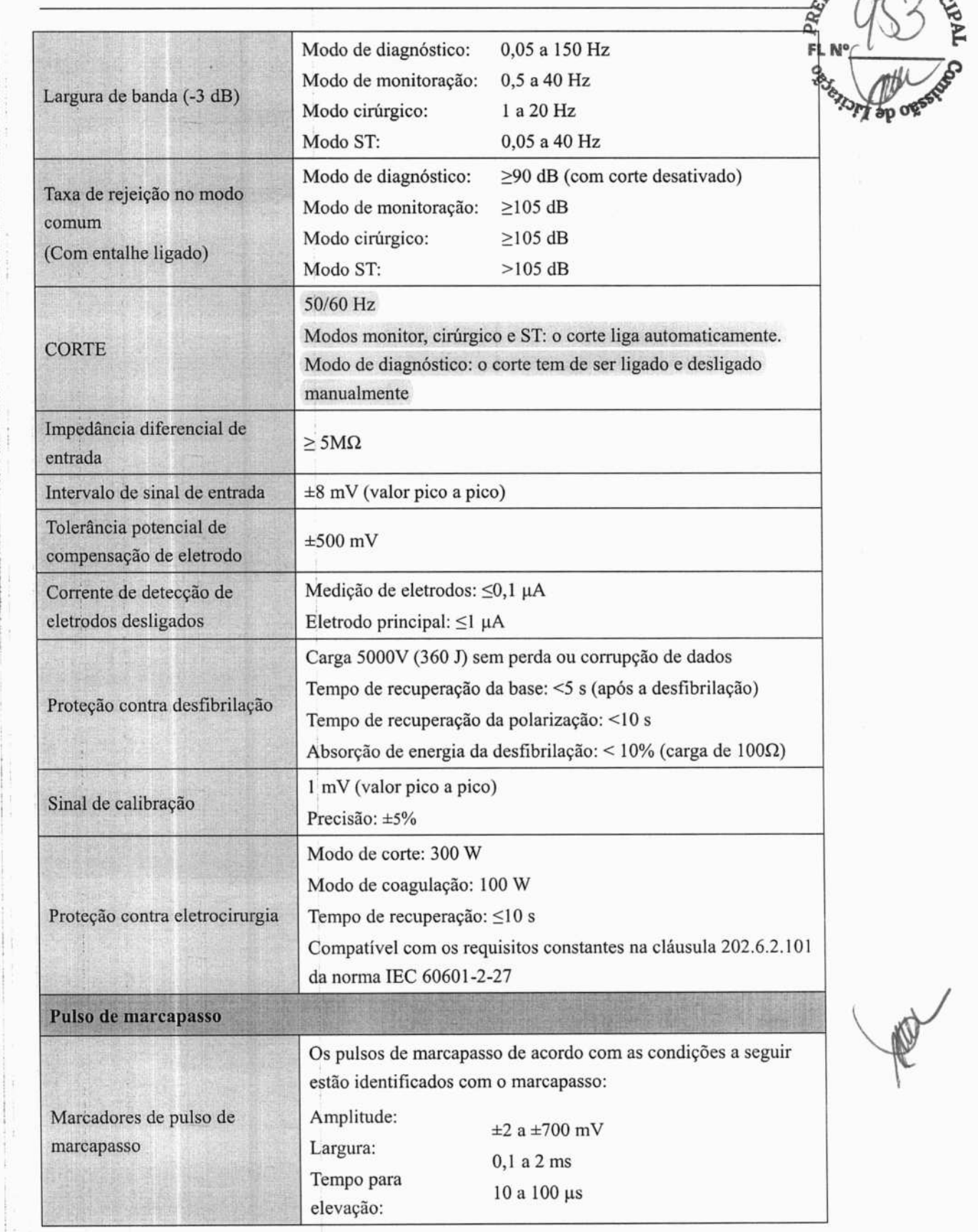

 $\omega$  ,  $\omega$  , and  $\omega$  , and  $\omega$  , and  $\omega$  , and  $\omega$ 

 $\frac{1}{2} \frac{1}{2} \frac{$ 

 $\frac{1}{2} \left( \frac{1}{2} \right) \left( \frac{1}{2} \right) \left( \frac$ 

 $\frac{1}{\epsilon}$ 

 $\frac{1}{2}$ 

ļ.

3RA M

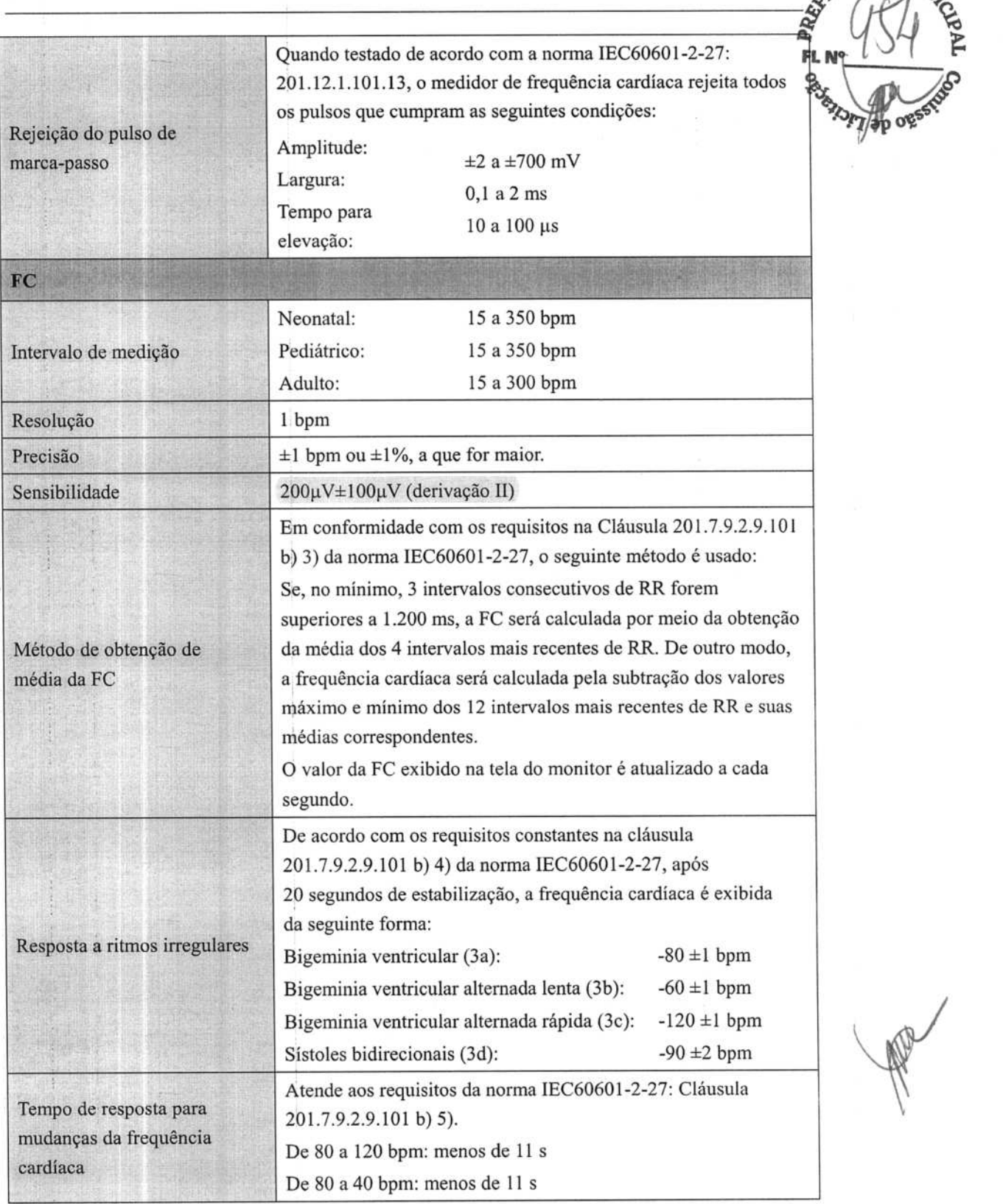

f.

**Comment** 

ł.

The Same Commercial Property

 $\omega_{\rm eff}$  and

 $\Gamma$  , then  $\Gamma$ 

 $\label{eq:2.1} \begin{array}{ll} \alpha & \alpha & \alpha & \alpha & \alpha & \alpha \\ \alpha & \alpha & \alpha & \alpha & \alpha \\ \alpha & \alpha & \alpha & \alpha & \alpha \end{array}$ 

 $\frac{1}{2}$ 

ŦÌ,

 $\frac{1}{4}$ 

Ħ

i.

**RA** 

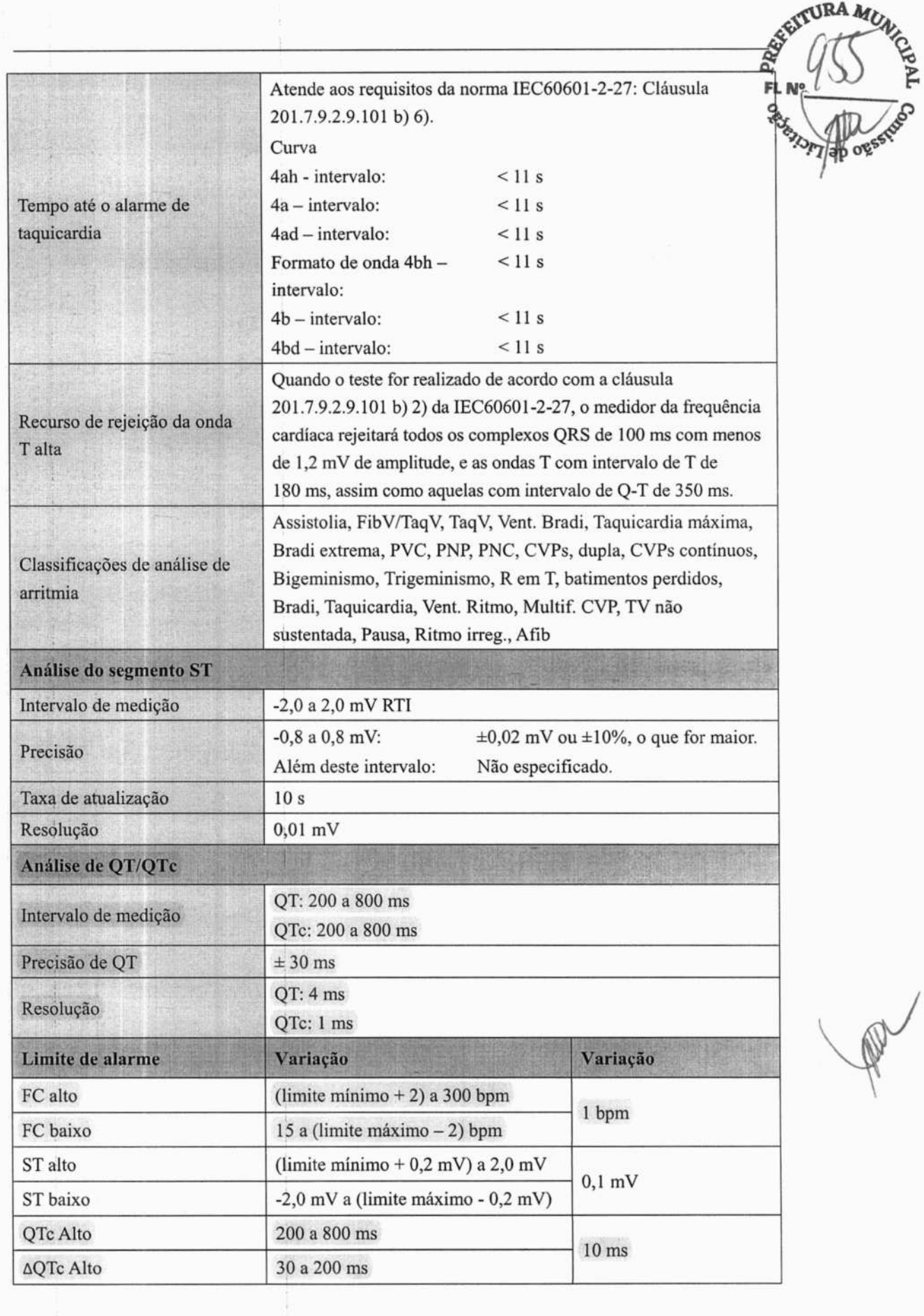

 $\frac{1}{2}$ 

ä

 $\label{eq:4} \begin{array}{l} \ast \\ \ast \\ \ast \end{array}$ 

j.

A-9

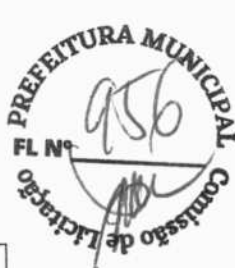

PRO

# **A.7.2 Resp**

 $\frac{1}{2}$ 

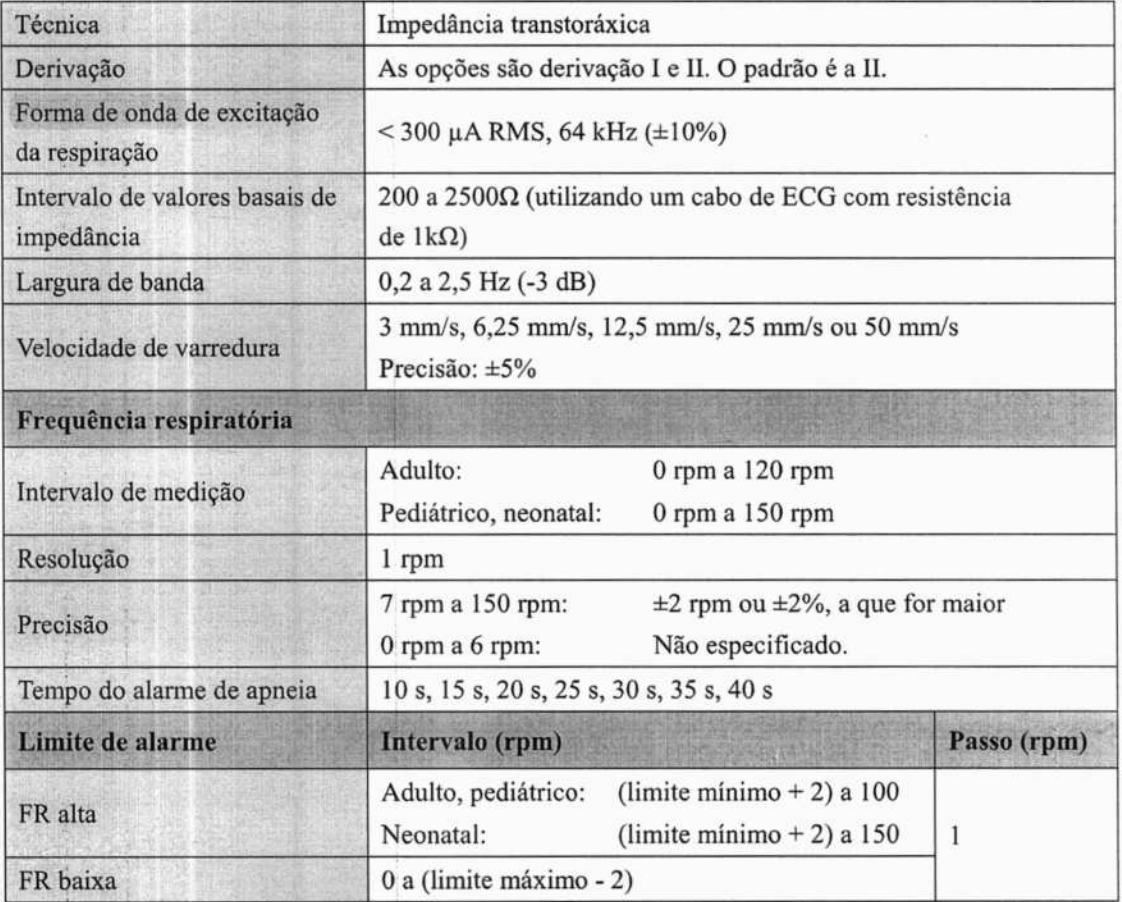

# **A.7.3 Sp0<sup>2</sup>**

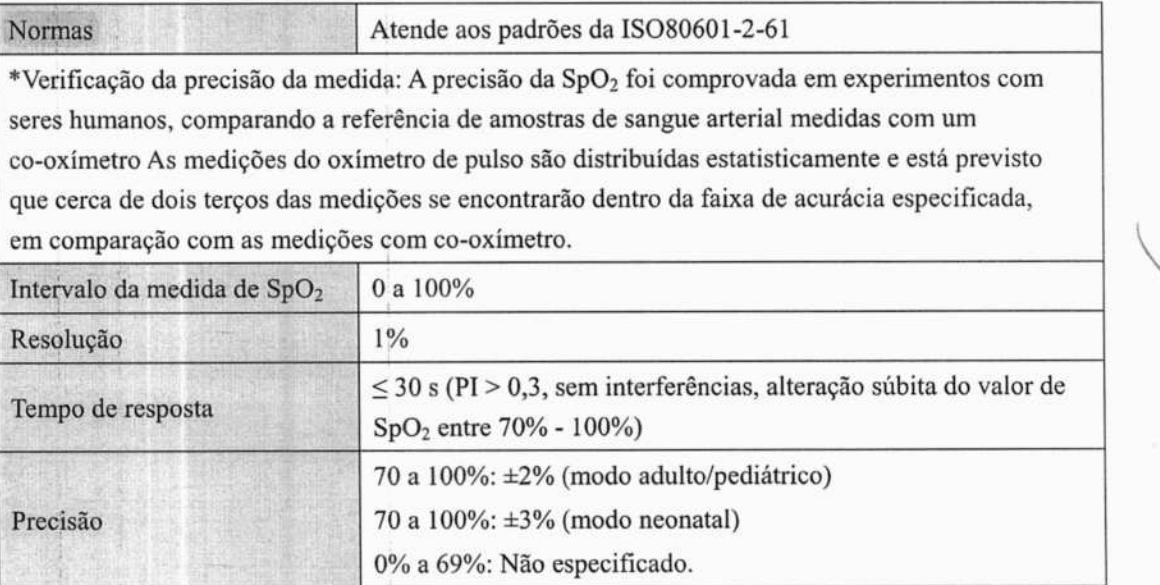

A-10

**RA**   $\overline{P}$   $\overline{P}$   $\overline{Q}$ o, ൷

\*Foram realizados estudos para validação da precisão do oxímetro de pulso com sensores neonatais de SpO<sub>2</sub> em contraste com um co-oxímetro. Neste estudo, estiveram envolvidos neonatos de 1 a 30 dias de vida, com idade gestacional de 22 semanas até parto a termo. A análise estatística dos dados desse estudo mostra se a precisão (Arms) encontra-se dentro da especificação de precisão indicada. Consulte a tabela a seguir.

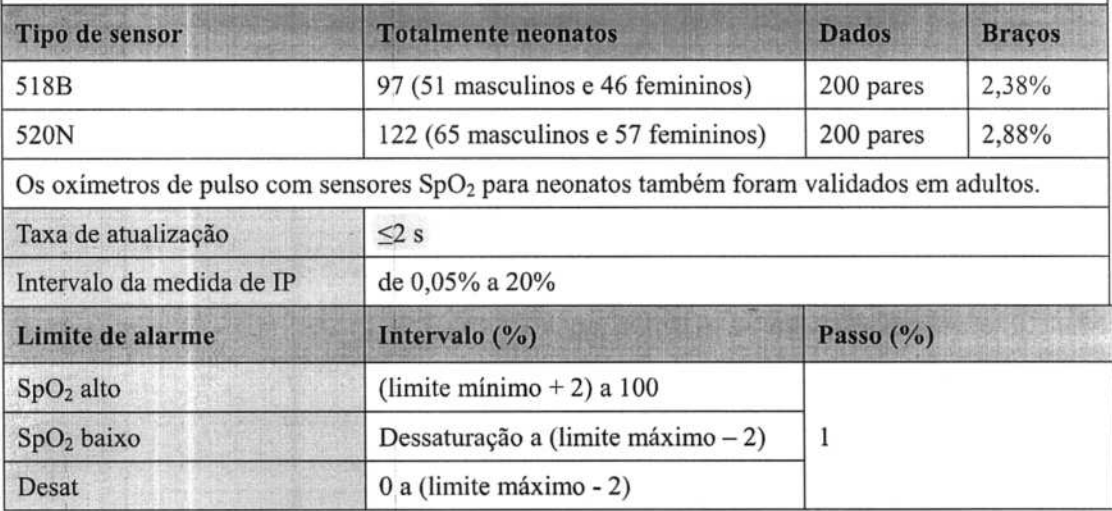

### **Informações sobre os indivíduos de teste do relatório de estudo clínico:**

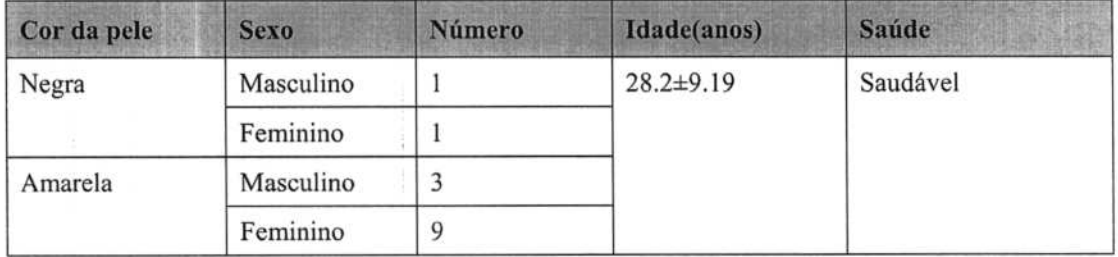

# • **A.7.4FP**

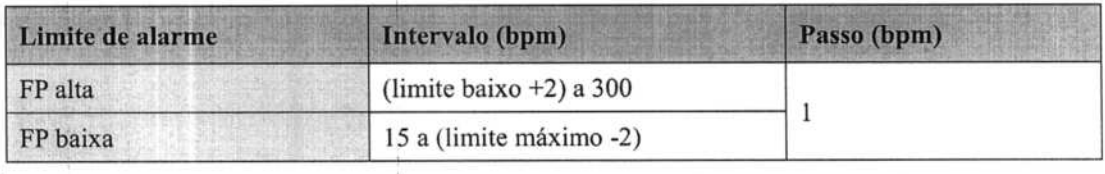

# **FRANCISCO ANDREADOR** 7 ap og

### **FP do módulo de Sp02**

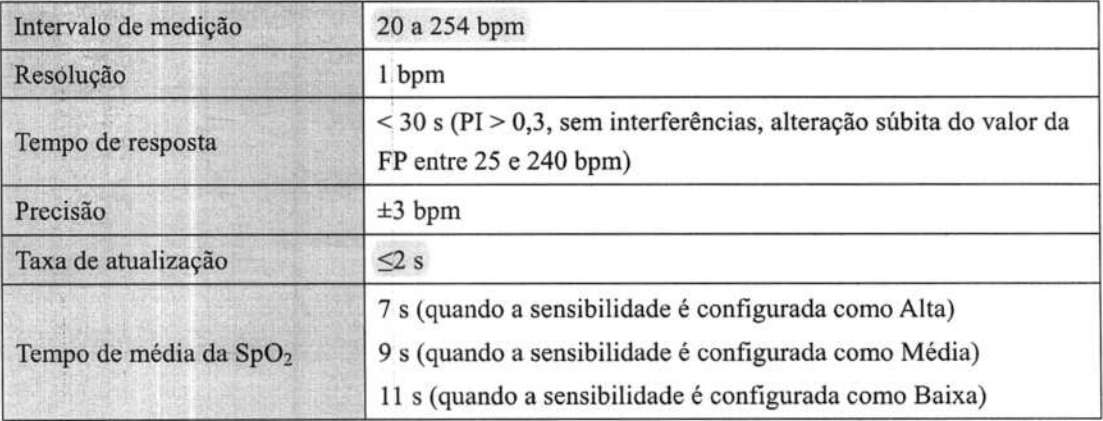

### **FP do módulo PM**

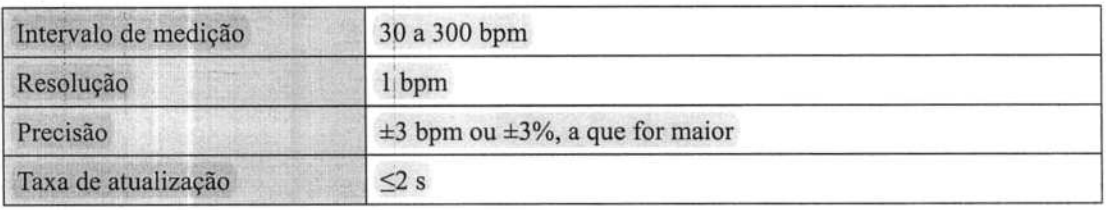

# **FP do módulo de P1**

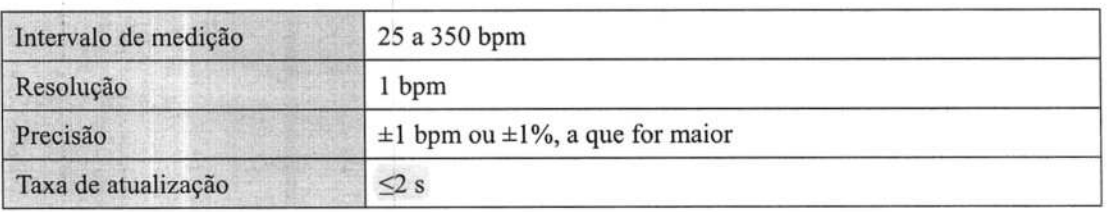

# **A.7.5 PNI**

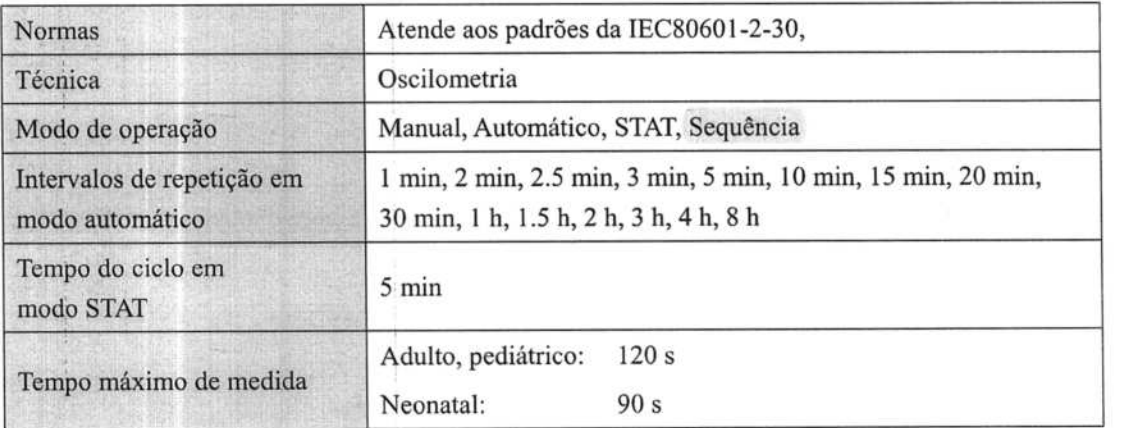

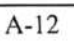

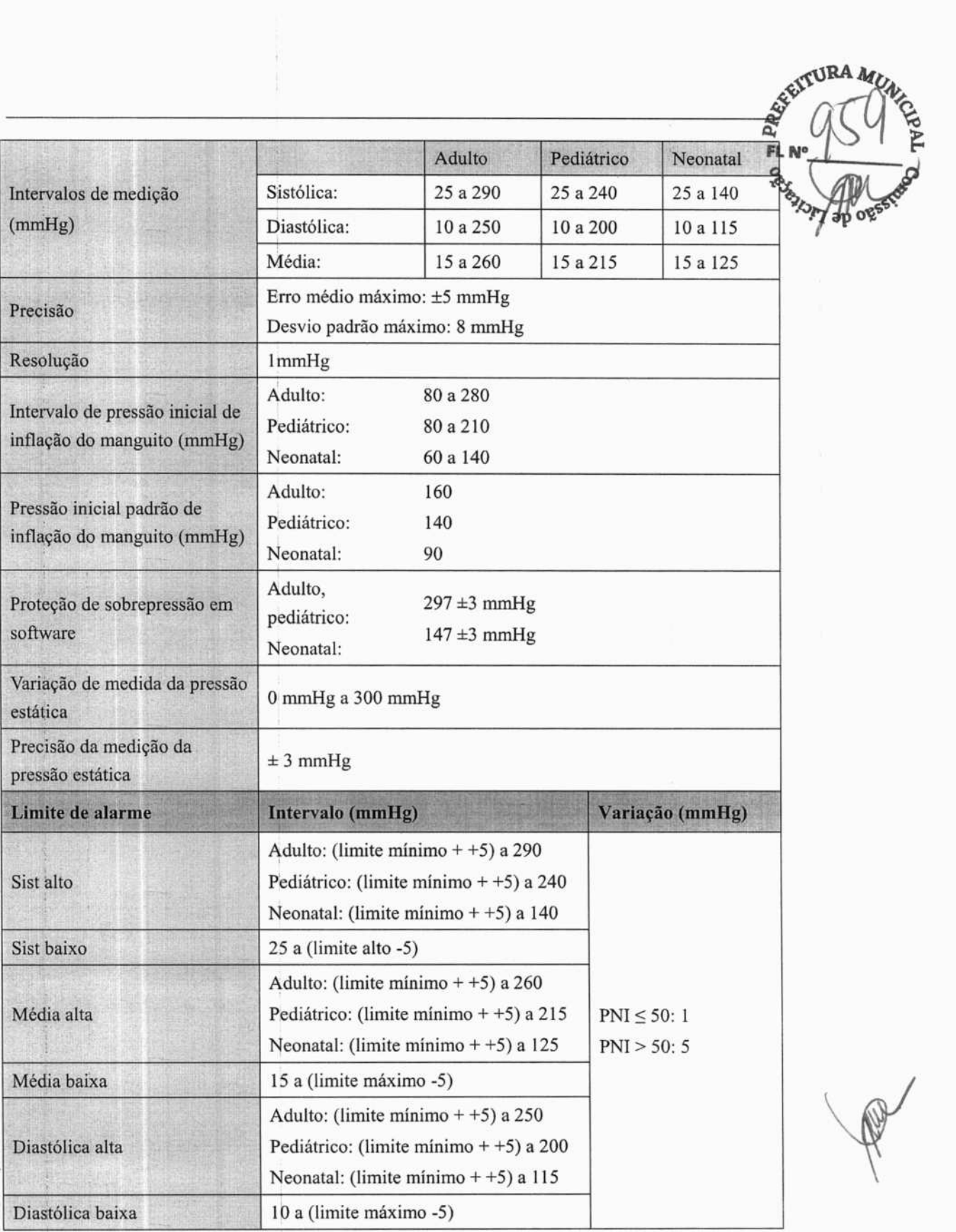

Ñ,

> Ŧ  $\frac{1}{2}$

ł

¥

 $\tau$ **URA PRE** 

\*Verificação da precisão da medida: Nos modos adulto e pediátrico, as medidas da pressão<br>arterial obtidas com esse aparelho estão de acordo com a norma para esfigmomanômetros arterial obtidas com esse aparelho estão de acordo com a norma para esfigmomanômetros não invasivos (ISO 81060-2) em relação à média de erro e desvio padrão em comparação \* com medidas intra-arteriais ou auscultatórias (segundo a configuração) em uma população típica de pacientes. O *5°* som de Korotkoff foi usado como referência auscultatória para determinação da pressão diastólica.

No modo neonatal, as medições da pressão arterial obtidas com esse aparelho são compatíveis com a norma nacional americana para esfigmomanômetros não invasivos (ISO 81060-2) em relação à média de erro e desvio padrão em comparação com medições intra-arteriais ou auscultatórias (segundo a configuração) em uma população típica de pacientes.

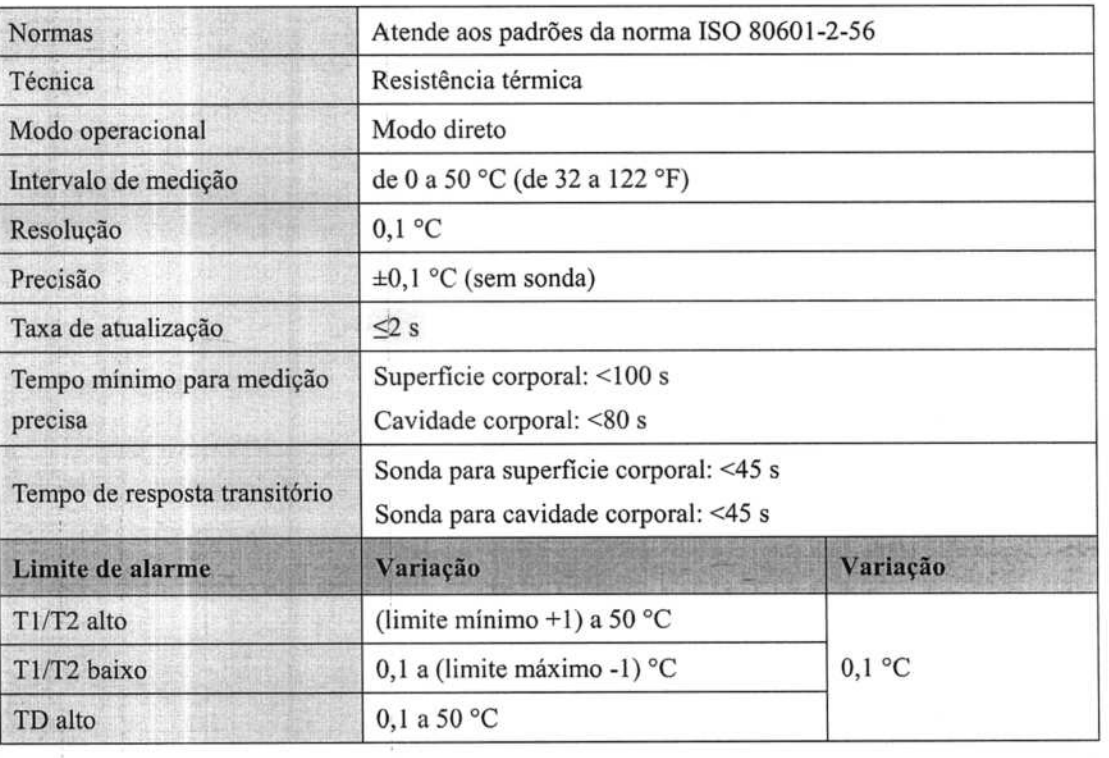

### **A.7.6 Temperatura**

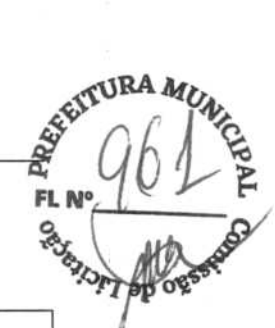

# **A.7.7 P1 (para uMECl2/uMEC7/uMECI5/uMECI5S)**

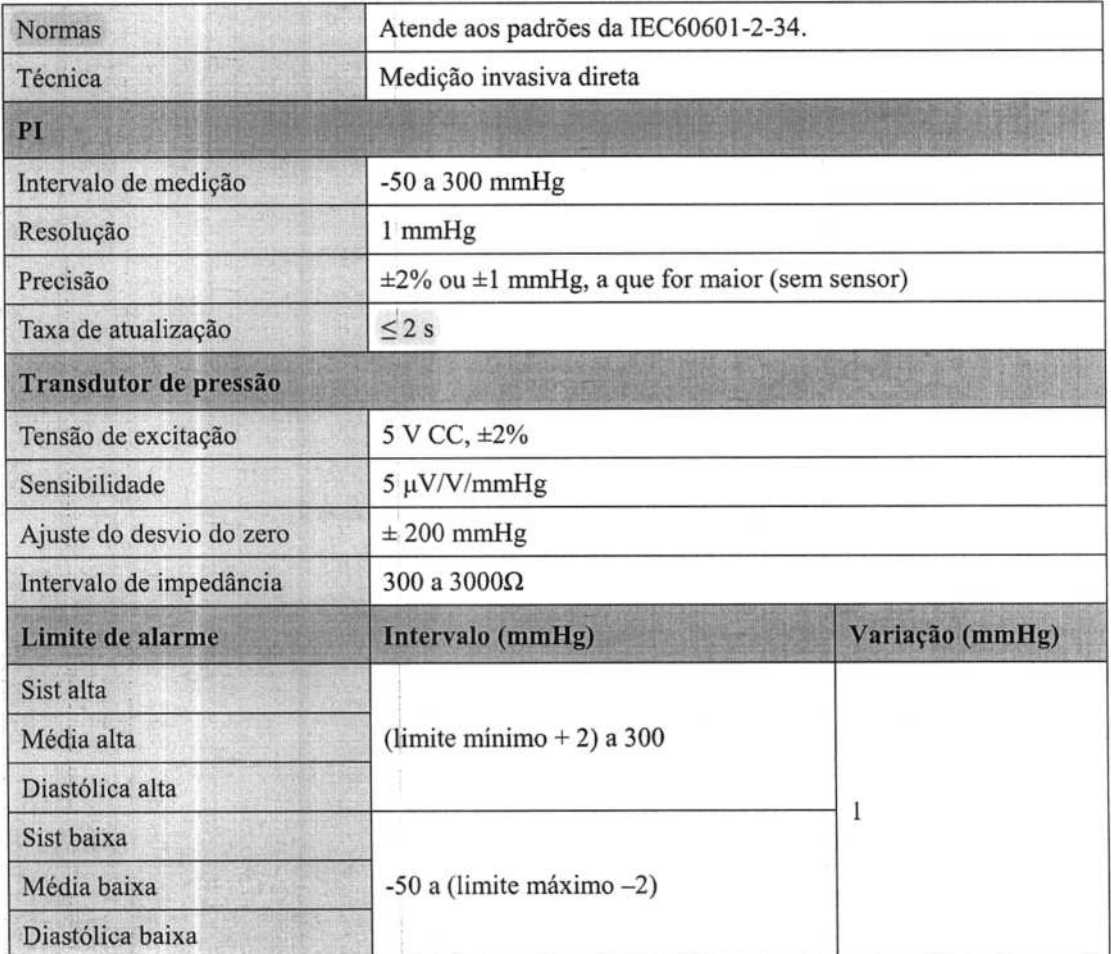

# **A.7.8 D.C. (Para uMECl2/uMEC7/uMECI5/uMECI5S)**

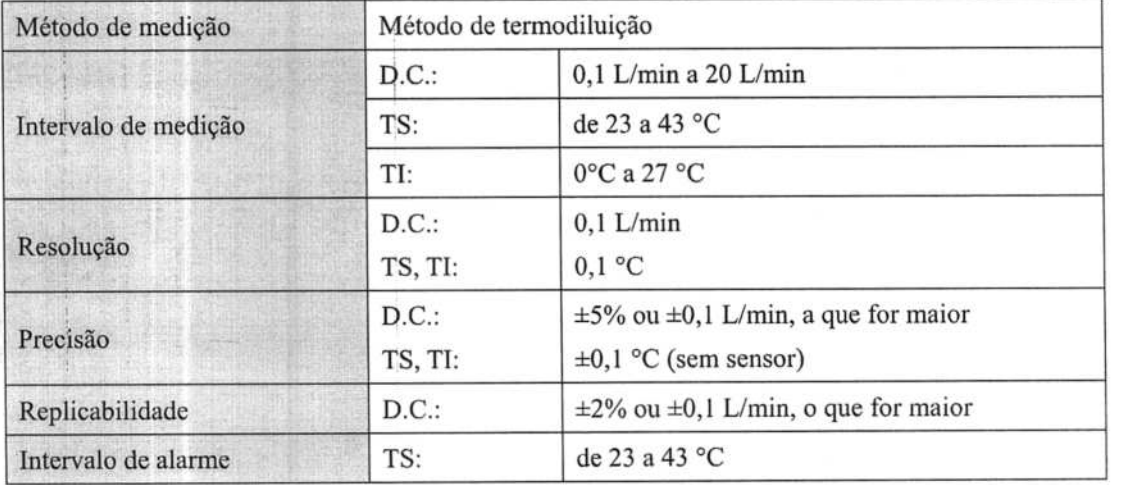

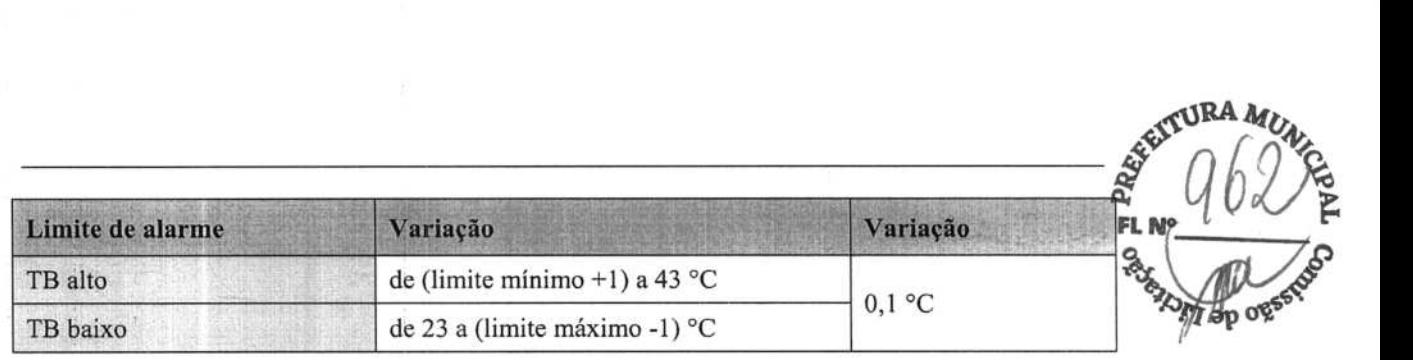

# A.7.9 CO<sub>2</sub> (para uMEC12/uMEC7/uMEC15/uMEC15S)

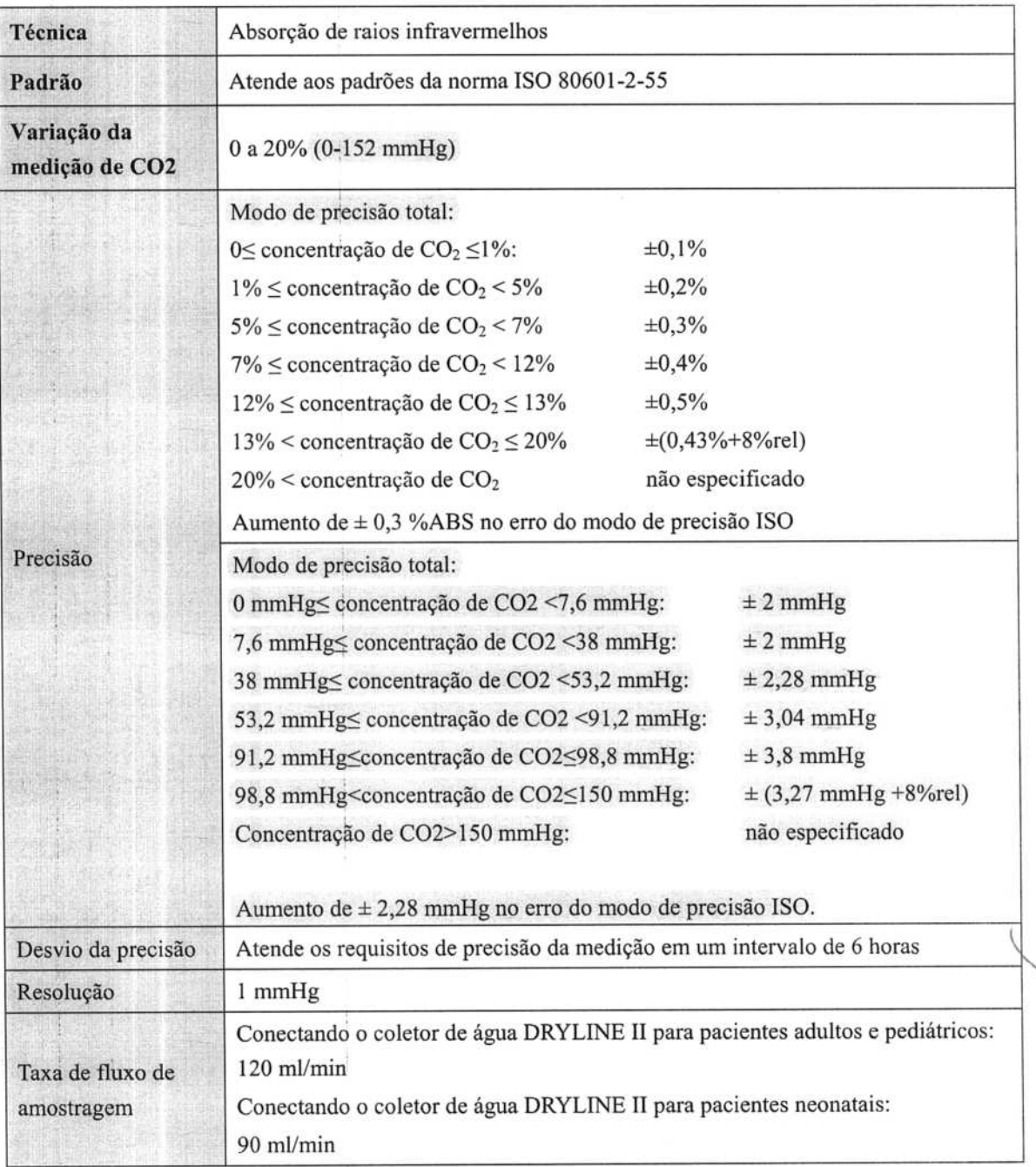

**r,4** 

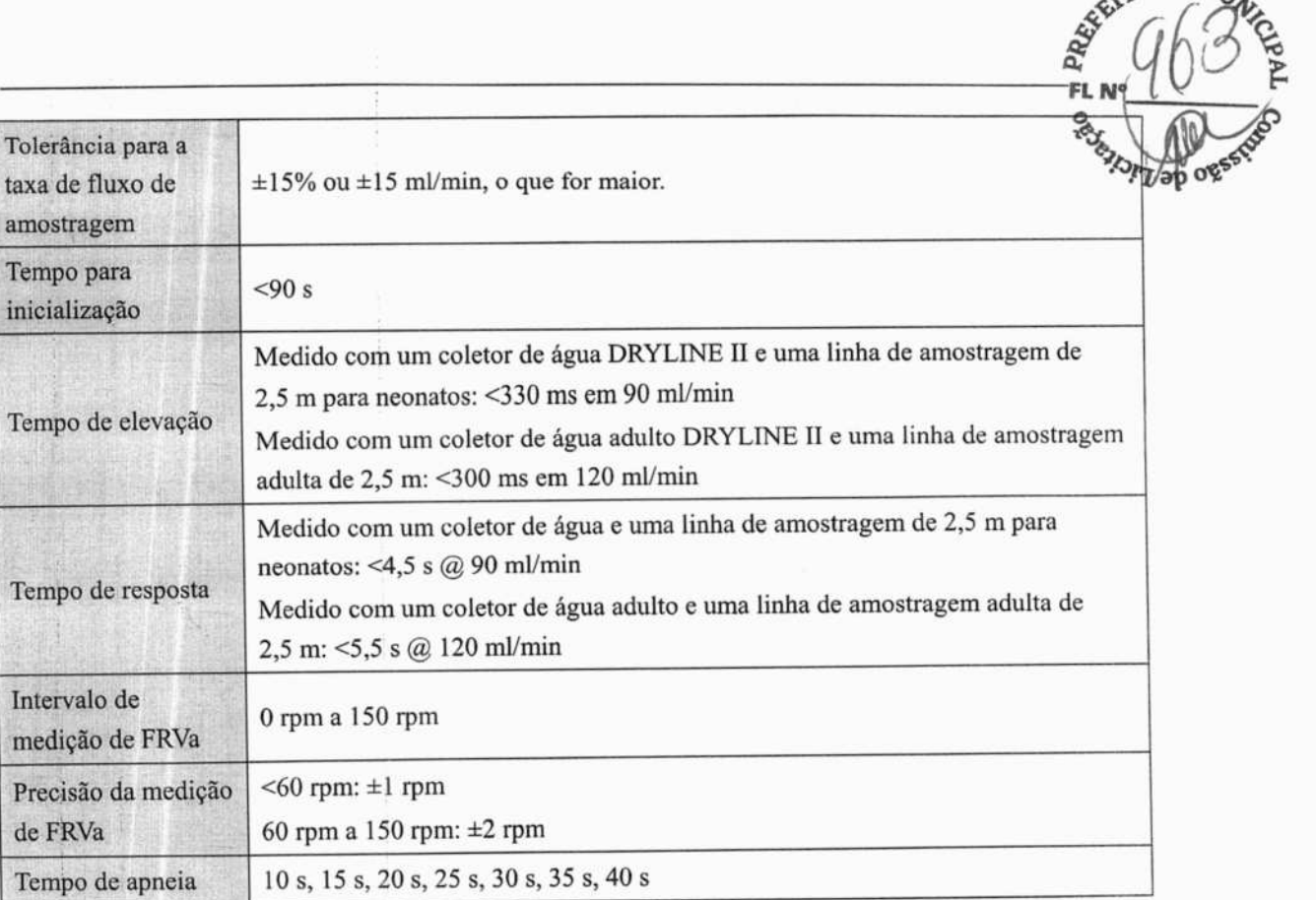

**Observação: O tempo de resposta é a soma do tempo de elevação e do tempo de retardo.** 

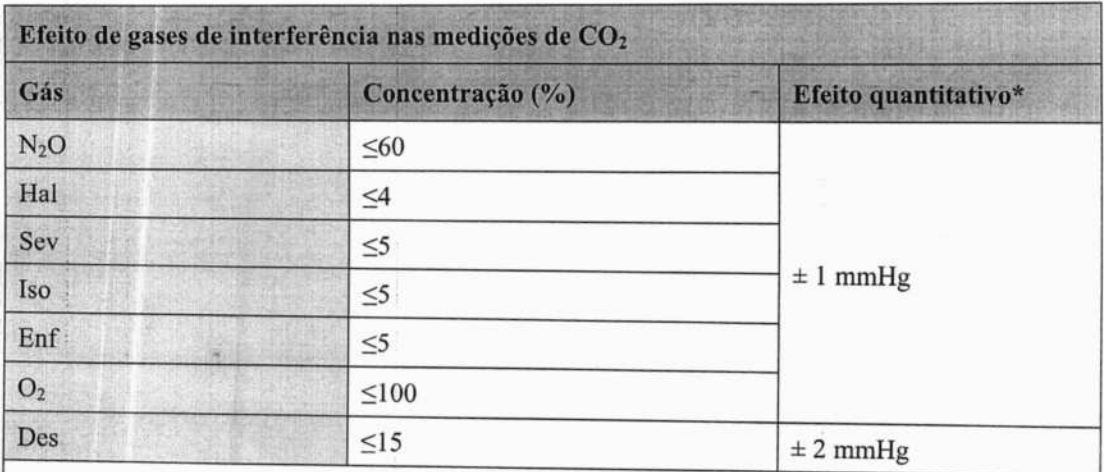

\* significa que um erro a mais deve ser adicionado, caso ocorra uma interferência de gás quando as medidas de  $CO<sub>2</sub>$  forem executadas entre 0-40 mmHg.

As especificações de imprecisão são afetadas pela alteração das taxas de respiração e 1: E. A precisão de EtCO<sub>2</sub> está dentro das especificações de taxa respiratória  $\leq 60$  rpm e taxa I/E  $\leq 1:1$ , ou taxa respiratória  $\leq 30$  rpm e taxa I/E  $\leq 2:1$ .

**13BA** 

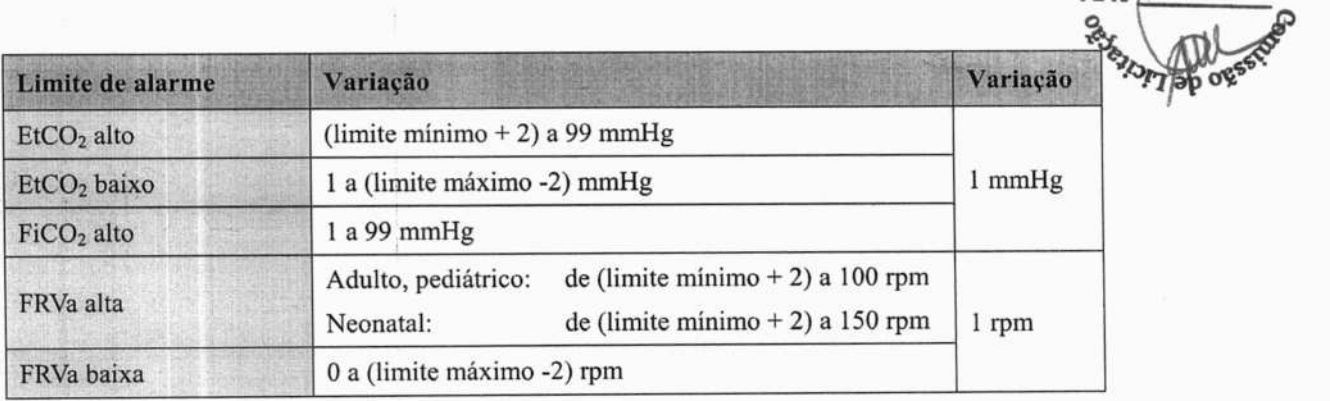

H

Đ

ţ,

H

 $\ddot{\phantom{0}}$ 

 $\frac{1}{2}$ 

 $\hat{\boldsymbol{\epsilon}}$ 

 $\frac{1}{2}$ 

ä

P

**RA** 

T۷۵

**FL NO** 

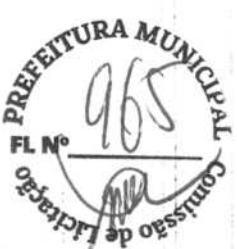

# **B** Conformidade com as normas de EMC **e rádio**

# **B.1 EMC**

O equipamento atende às exigências da norma IEC 60601-1-2: 2014.

# $\triangle$ AVISO

- O uso de acessórios, transdutores e cabos diferentes daqueles especificados ou fornecidos pelo fabricante deste dispositivo pode resultar em aumento da emissão eletromagnética ou redução da imunidade eletromagnética deste dispositivo e resultar em operação indevida.
- O uso deste dispositivo ao lado ou com outro dispositivo deve ser evitado, pois pôde resultar em operação indevida. Se tal uso for necessário, este dispositivo e o outro dispositivo devem ser observados para verificar se estão funcionando normalmente.
- Equipamentos portáteis de comunicação por RF (incluindo periféricos, como cabos de antena e antenas externas) não devem ser usados a menos de 30 cm (12 polegadas) de qualquer componente deste equipamento, incluindo os cabos especificados pelo fabricante. Caso contrário, pode ocorrer degradação do desempenho deste dispositivo.
- O EQUIPAMENTO não ME (ex.: ITE) que é parte de um SISTEMA ME pode ser interrompido pela interferência eletromagnética de equipamentos próximos. Talvez seja necessário adotar medidas para atenuar essa interferência, como reorientação ou reposicionamento do EQUIPAMENTO não ME ou a proteção do local.
- Este dispositivo destina-se a ser usado em ambientes profissionais da área de saúde. Se for usado em um ambiente especial, como a ressonância magnética do ambiente, o equipamento/sistema pode ser interrompido pela operação dos equipamentos próximos.